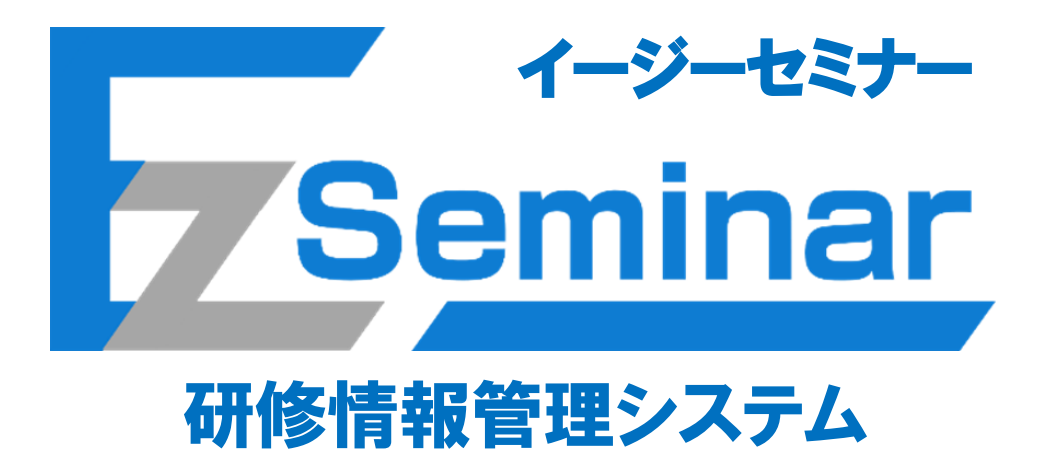

# 施設担当者向け

# その 2.研修申し込み編

# 第 1.0 版

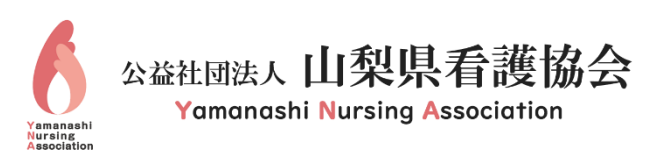

# 目次

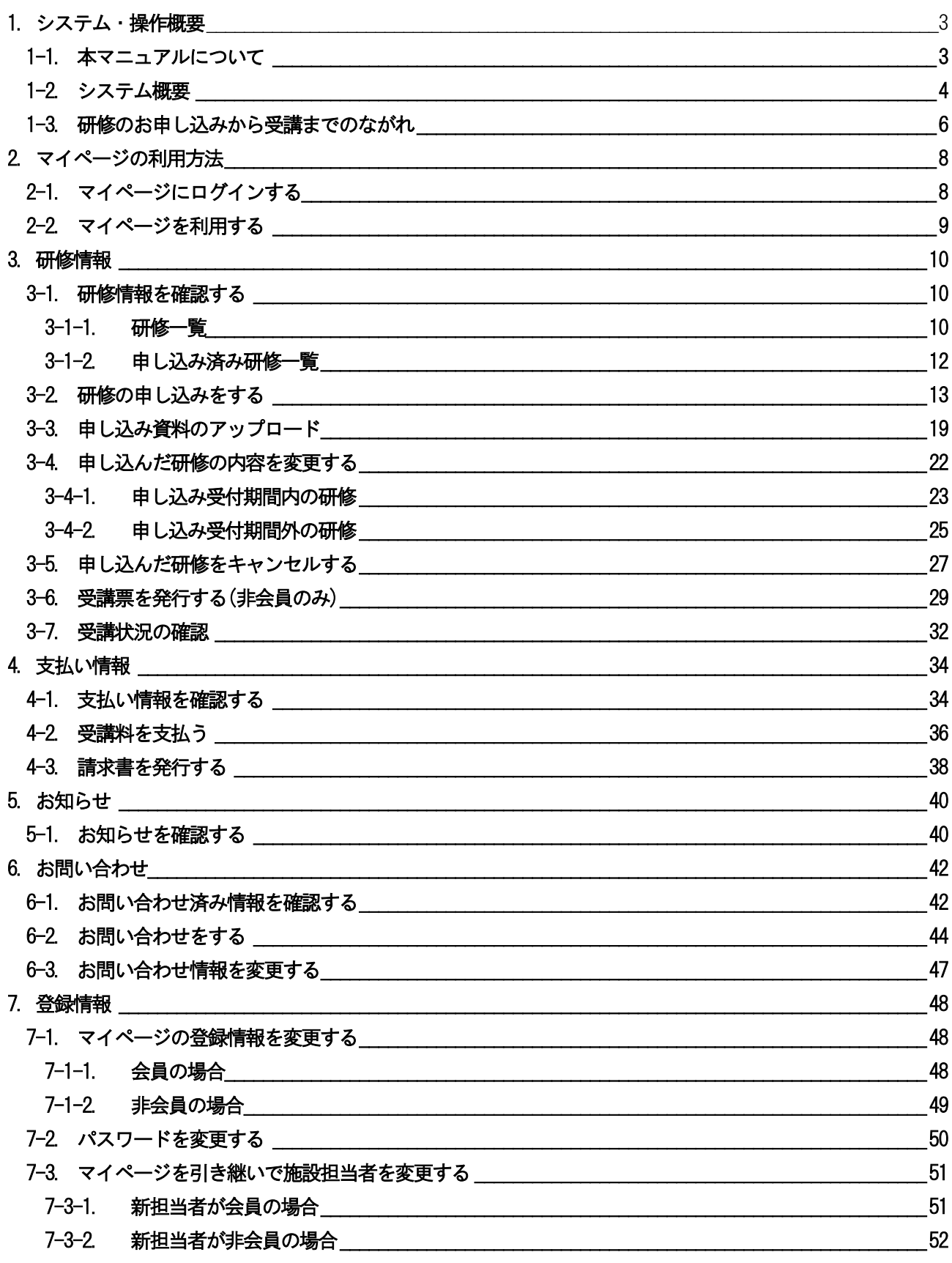

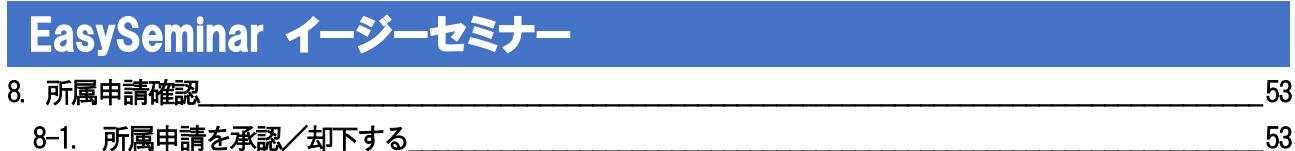

# 1.システム・操作概要

#### <span id="page-3-1"></span><span id="page-3-0"></span>1-1. 本マニュアルについて

本システムでは、利用者の業務体系ごとにマニュアルが異なります。 利用条件に当てはまるマニュアルをご参照ください。

① 施設担当者

施設担当者とは複数名の研修受講者をまとめた申し込み手続きと、その支払い手続きを代表して行う方と なります。ご自身の申し込みも可能です。

施設担当者用のページと自分のページをそれぞれ持つことが可能ですが、その際は使用するメールアドレ スを別にして、同じID を使用しないようお願いいたします。

※施設担当者が変更になる際は、「[7-3](#page-51-0) [マイページを引き継いで施設担当者を変更する」](#page-51-0)P[.51](#page-51-0)~を参照くだ さい。

- ⇒ 施設担当者向け「その1.マイページ開設編」マニュアルをご覧の上、マイページを開設した後に、 本マニュアルをご覧ください。
- ② 個人利用者

個人利用者とは本人がご自身分のみの研修を申し込み、ご自身にてお支払い操作を行う方となります。 県外の方で山梨県看護協会主催の研修に申し込みを行う方もこの「個人利用者」に該当します。

⇒ 個人利用者向け「その1. マイページ開設編」マニュアルをご覧の上、マイページを開設した後に、 個人利用者向け「その2.研修申し込み編」マニュアルをご覧ください。

### <span id="page-4-0"></span> EasySeminar イージーセミナー 1-2. システム概要

本システムではスマートフォン及びパソコンを使用して山梨県看護協会が主催する研修に申し込みができ、 その研修費用をコンビニ等で事前に決済(払い込み)する仕組みを提供するシステムです。施設担当者は複数名分 をまとめて一括申し込みすることができます。

尚、研修の申し込みを行う際は事前にマイページ登録を行う必要があります。マイページ登録は別紙、その1. マ イページ登録編の取扱説明書を参照ください。

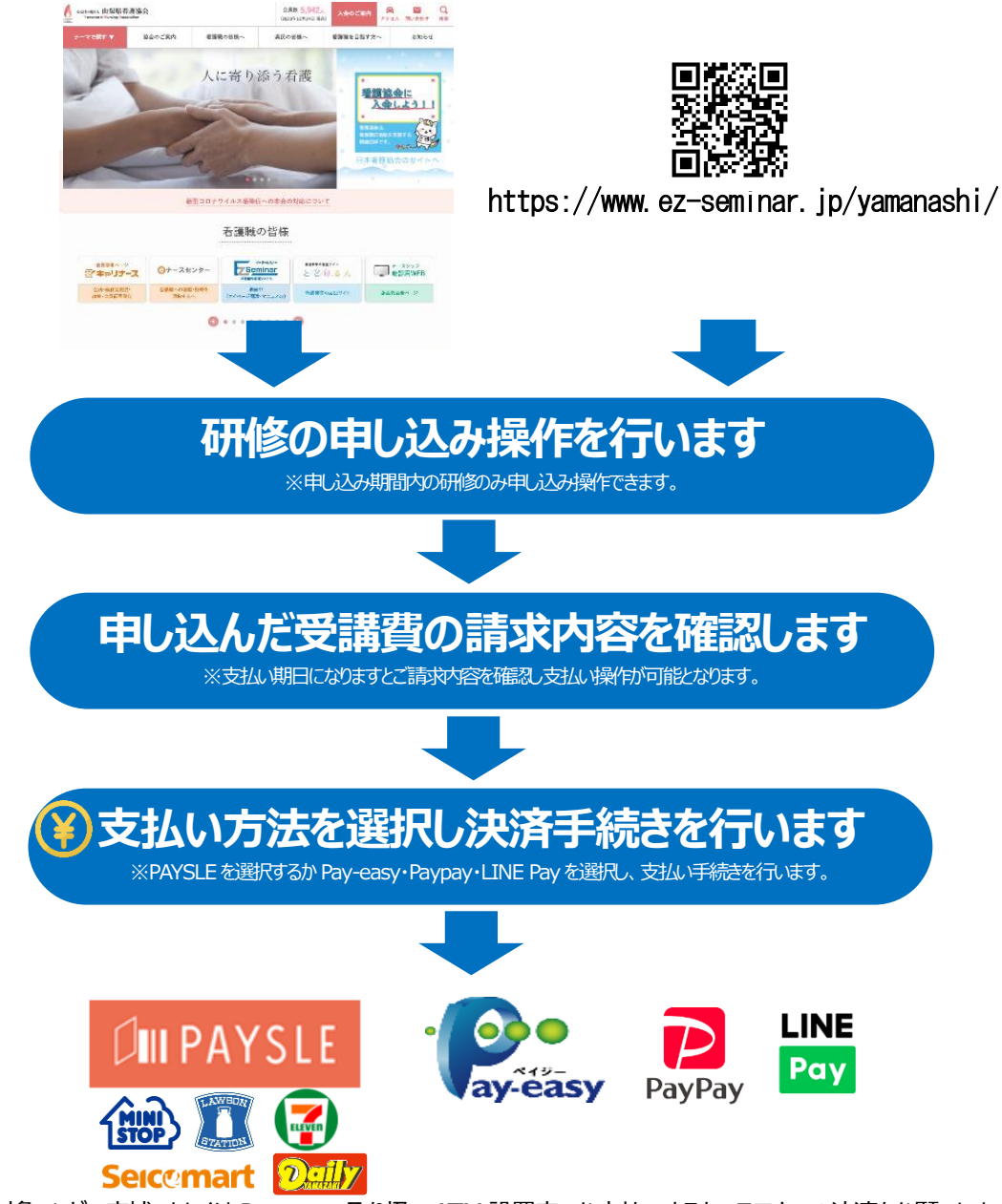

対象コンビニ店補、もしくは Pay-easy 取り扱い ATM 設置店でお支払いするか、スマホでの決済をお願いします。

■PAYSLE とは?

お持ちのスマートフォンで電子バーコードを提示することでコンビニ支払いができるサービスです。「支払い手続 き操作」によって表示できるバーコードを対象コンビニのレジで提示して研修代金の支払いを行います。

■Pay-easy(ペイジー)決済サービスとは?

ペイジー対応の金融機関ATM又はネットバンキングにて支払いができるサービスです。「支払い手続き操作」で ペイジーを選択し、その際に発行された支払番号をメモし、金融機関ATM操作でその番号を入力し研修代金の 支払いを行います。

※PAYSLE、ペイジー・Paypay・Line PAY の操作方法及び対応の金融機関はこちら  $\rightarrow$  https://www.dsk-ec.jp/products/shuunou/support/index\_a.html

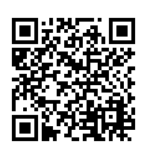

※請求金額(受講料・決済手数料)の他に手数料が発生する場合があります。 (ペイジーにおいてゆうちょ銀行で現金で支払う場合)

### <span id="page-6-0"></span>1-3. 研修のお申し込みから受講までのながれ

研修のお申し込み及び変更や受講料の支払い等をマイページから行います。

◎マイページにログインします。

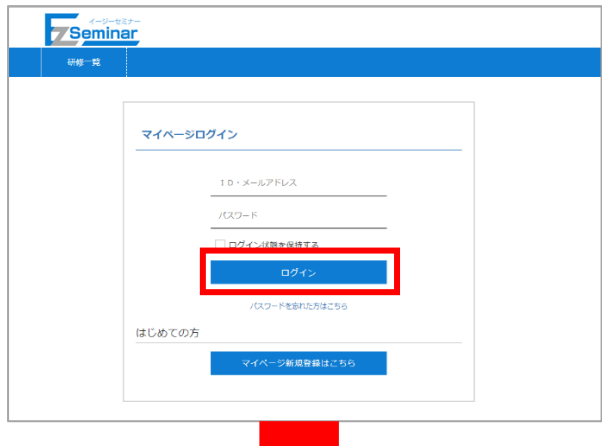

◎研修一覧が表示されます。

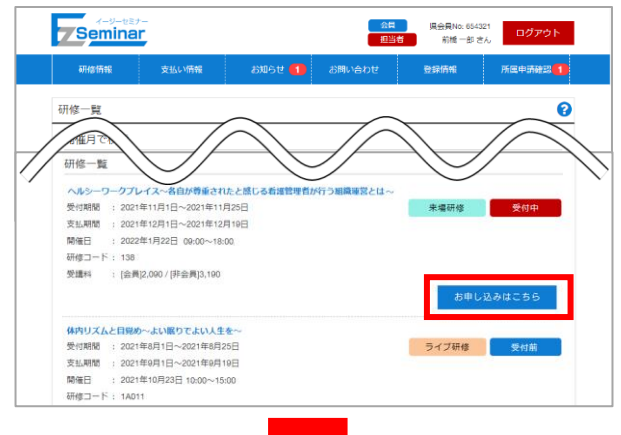

登録したメールアドレスとパスワードを入力して 「ログイン」をクリックしてください。

⇒詳細は「[2-1](#page-8-1) [マイページにログインする」](#page-8-1)P[.8](#page-8-1)~へ

申し込みたい研修の「お申し込みはこちら」を クリックして、詳細画面の「申し込み」から申し込み 画面に進んでください。

※変更・取り消しする際はメニューの「研修情報」 ⇒「申し込み済み研修一覧」から対象の研修情報を 選択してください。

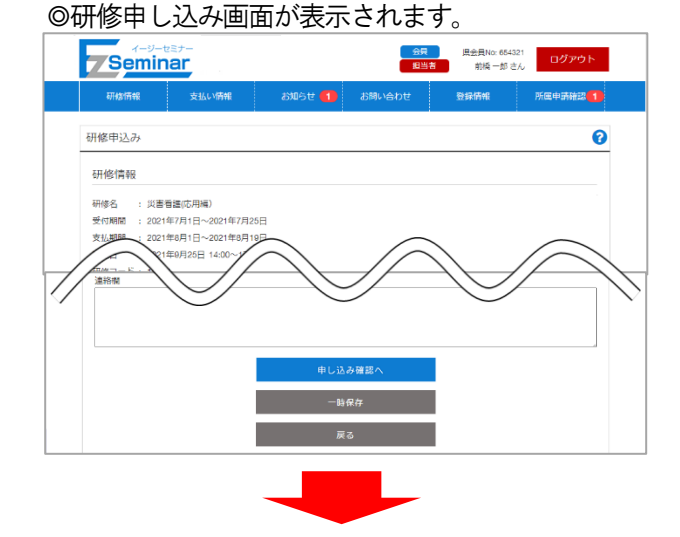

受講する方の情報を入力し、申し込みを行ってくださ い。

⇒詳細は「[3-2](#page-13-0) [研修の申し込みをする」](#page-13-0)P[.13](#page-13-0)~へ

◎研修申し込み後、支払い期間になるとメニューの 「支払い情報」に請求が表示されますのでそこから 支払い画面に進んでください。

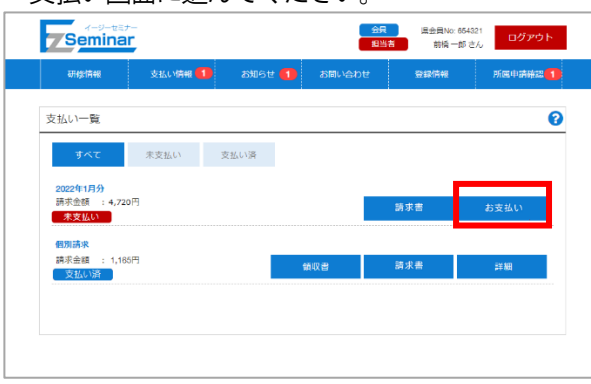

支払いを行う請求の「お支払い」をクリックし、 請求内訳等を確認し、支払い画面に進んでください。

⇒詳細は「[4-2](#page-36-0) [受講料を支払う」](#page-36-0)P[.36](#page-36-0) へ

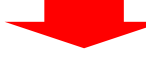

◎お支払いはコンビニや電子マネー、Pay-easy を選択してください。

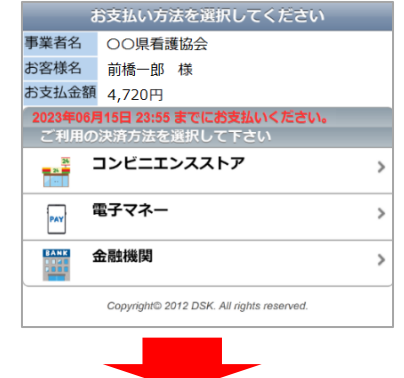

支払い方法を選択し、各支払い画面に記載されている 手順に沿って支払いを完了してください。

【来場研修の場合】

◎非会員の方が受講する際は、受講票をお持ちになり

当日会場にいらしてください。 → →詳細は「[3-6](#page-29-0) [受講票を発行する](#page-29-0)(非会員のみ)」P[.29](#page-29-0) へ

 会員の方は忘れずに会員証もしくは電子会員証を お持ちください。

【オンデマンド・ライブ研修】

◎研修によって動画の公開期間が定められています。

各種操作は個人のマイページから行ってください。

 必要に応じて事前に研修用資料をダウンロードし、公開期間内に動画視聴やライブ研修を受講してくださ い。

 アンケート・テストが設定されていたり、課題提出がある研修はアンケート・テストの回答及び課題のアッ プロードを行ってください。

※操作の詳細は 個人利用者向け「その2.研修申し込み編」マニュアル を参照してください。

<span id="page-8-0"></span>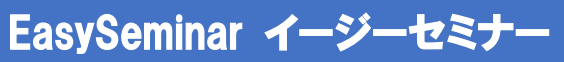

# 2. マイページの利用方法

### <span id="page-8-1"></span>2-1. マイページにログインする

マイページにログインするには、以下の手順を行います。

※マイページにログインするには、マイページの開設が必要です。

#### ⇒ 施設担当者版マイページ開設編マニュアル参照

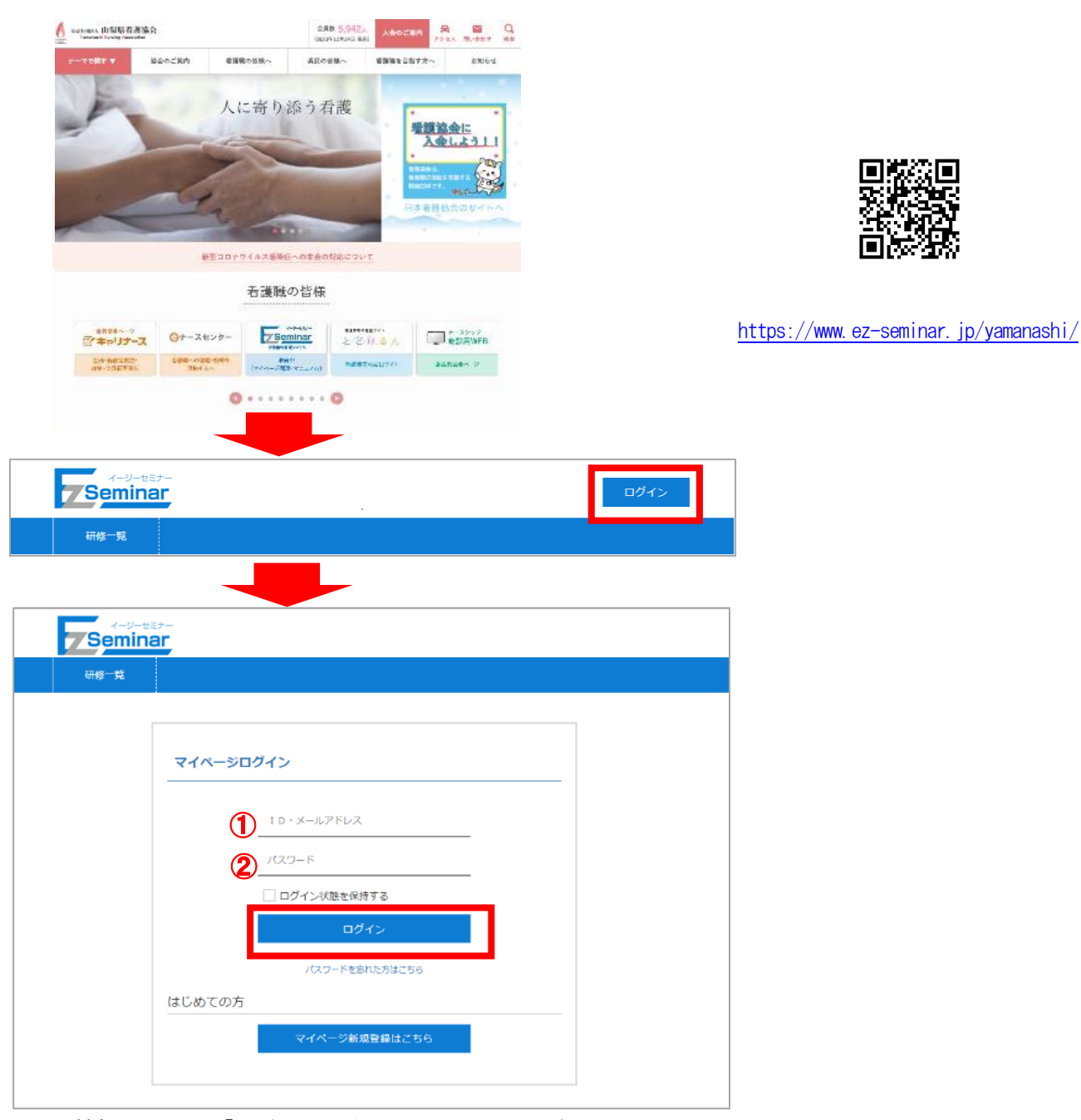

以下の情報を入力し、「ログイン」ボタンをクリックします。 ① メールアドレス

- 登録されているメールアドレスを入力します。
- ② パスワード 登録されているパスワードを入力します。

### <span id="page-9-0"></span>2-2. マイページを利用する

マイページは、【ログイン前】の場合と【ログイン後】の場合で、ご利用いただける機能が異なります。

【ログイン前】

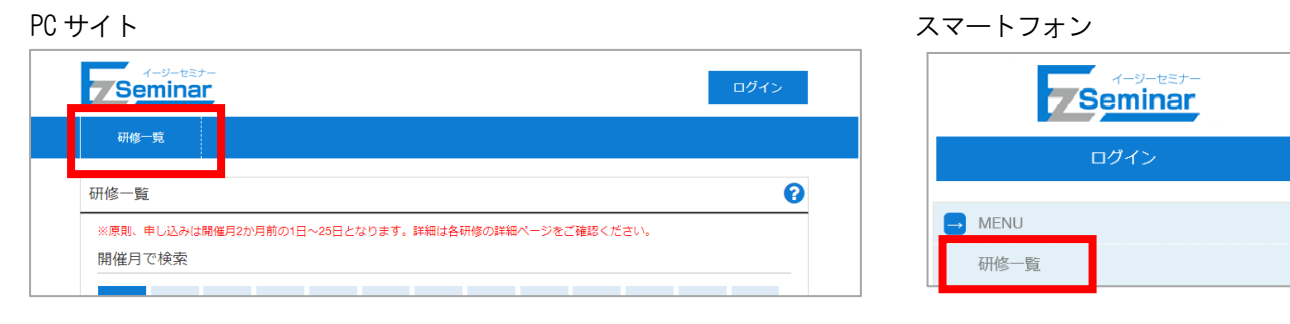

「研修一覧」 研修の確認をすることができます。

#### 【ログイン後】

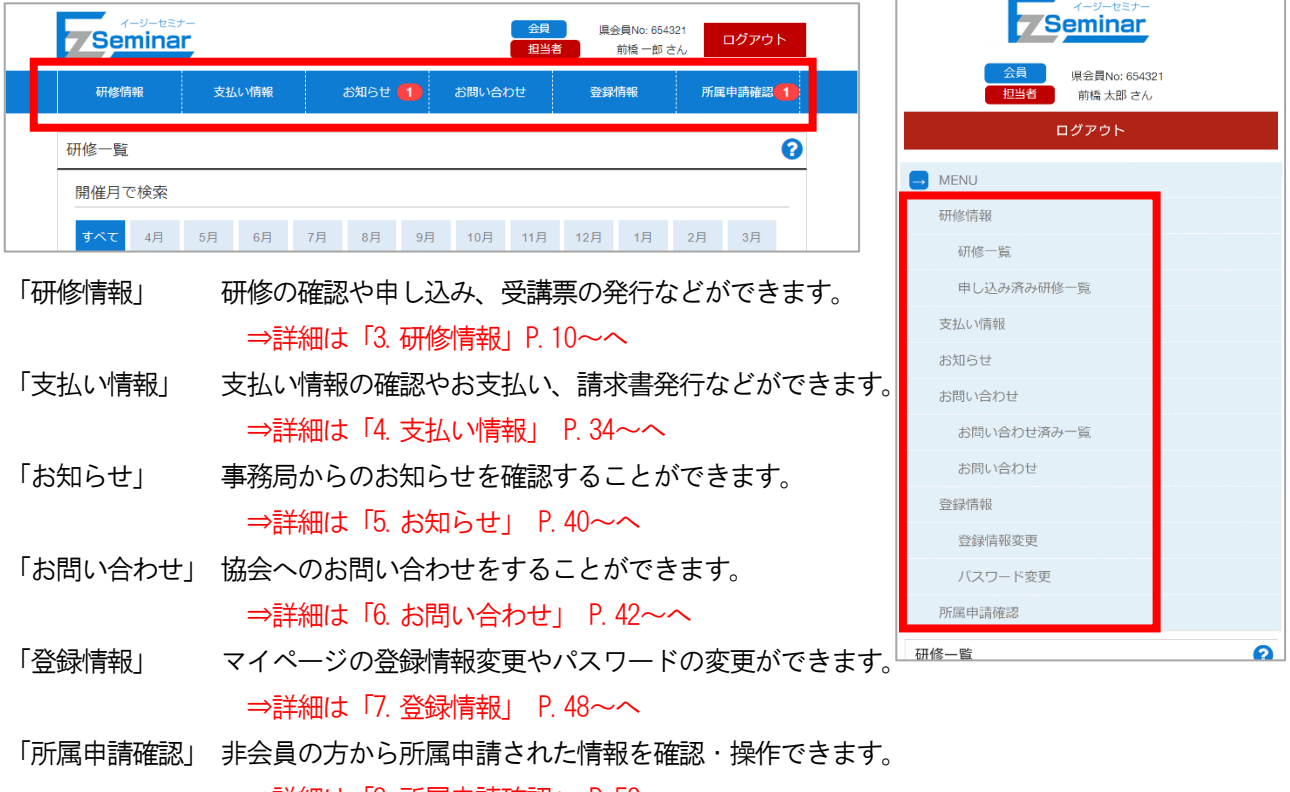

⇒詳細は「[8.](#page-53-0) [所属申請確認」](#page-53-0) P. 53~へ

# 3.研修情報

### <span id="page-10-1"></span><span id="page-10-0"></span>3-1. 研修情報を確認する

#### <span id="page-10-2"></span>3-1-1.研修一覧

 $\blacksquare$ 

メニューの「研修情報」から「研修一覧」をクリックすると、研修の一覧が確認できます。

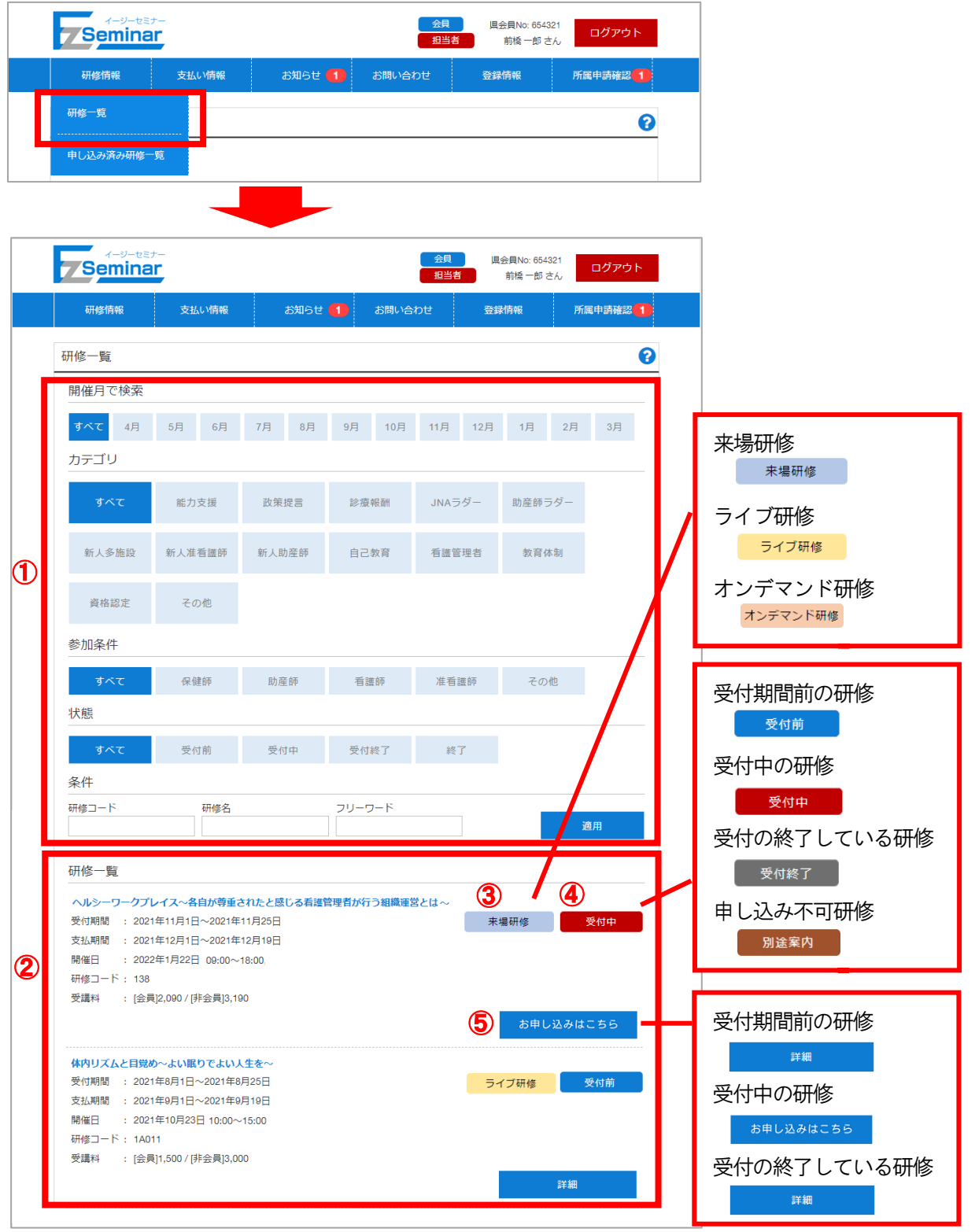

① 絞り込み条件

開催月/カテゴリ/参加条件/状態 を選択することで、下部の研修一覧が条件に基づいて表示されます。 探したい月や研修カテゴリなどご希望の条件で絞り込み、研修の一覧を確認してください。 研修番号・研修名・フリーワードを指定して絞り込むことも可能です。

② 研修一覧

①の条件に適合した研修情報が表示されます。

- ③ 研修種別 対象の研修の種別が表示されます。 来場研修/ライブ研修/オンデマンド研修 いずれかが右上に表示されます。
- ④ 受付状況

 対象の研修が現在お申し込みを受け付けているかどうかの状況が表示されます。 受付前/受付中/受付終了/別途案内 いずれかの状態が右上に表示されます。

⑤ 詳細/お申し込みはこちら ④の受付状況によって表示が変わります。クリックすると研修の詳細画面に移動します。

#### <span id="page-12-0"></span>3-1-2.申し込み済み研修一覧

メニューの「研修情報」から「申し込み済み研修一覧」をクリックすると、すでに申し込みいただいた研修の一覧 が確認できます。

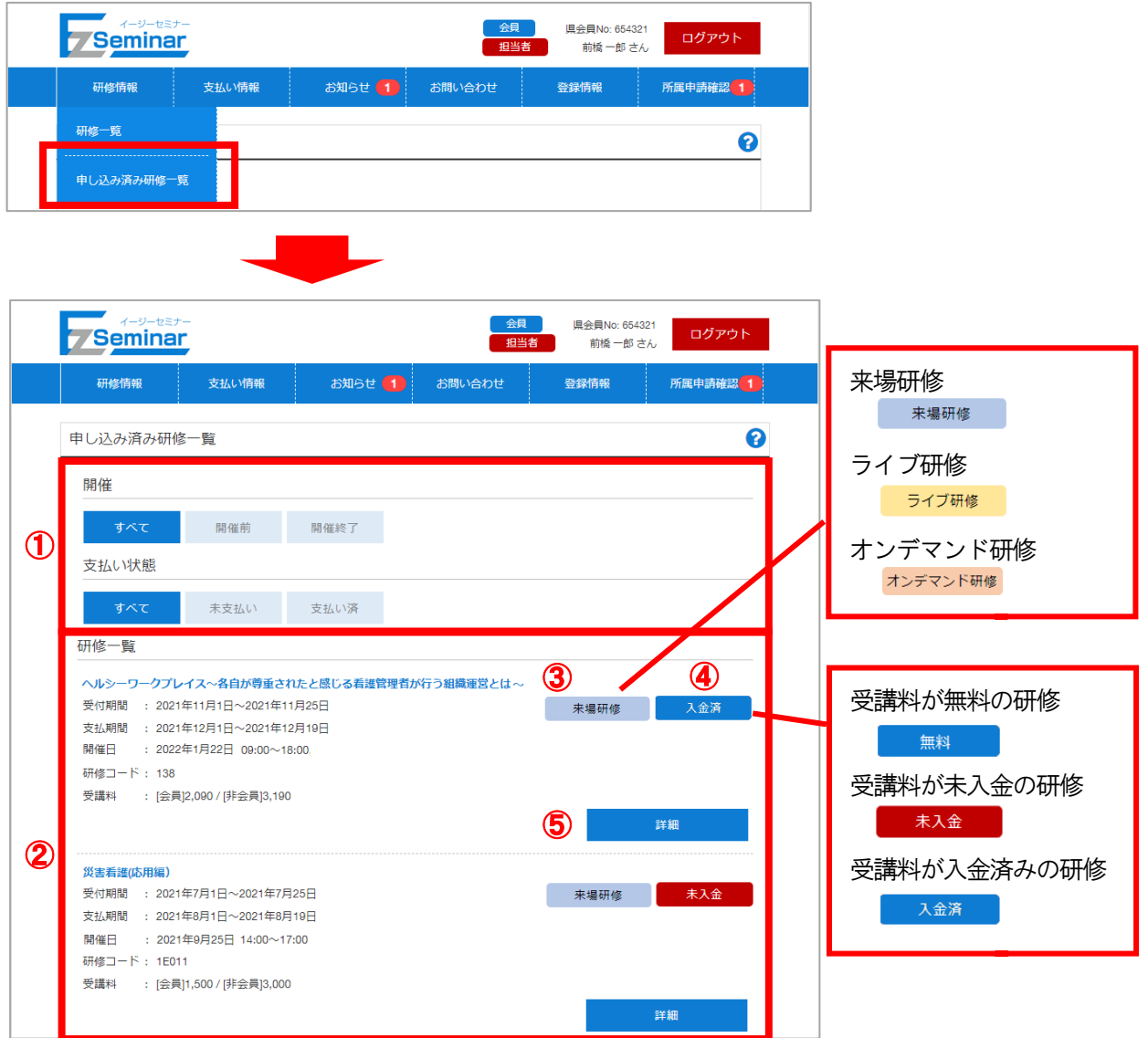

① 絞り込み条件

開催状況、支払い状態を選択することで下部の申し込み済み研修一覧が条件に基づいて表示されます。 ② 研修一覧

条件に適合した申し込み済み研修情報が表示されます。未入金、入金済の状態が右上に表示されます。

③ 研修種別

対象の研修の種別が表示されます。 来場研修/ライブ研修/オンデマンド研修 いずれかが右上に表示されます。

※ライブ・オンデマンド研修は申し込み者全員がマイページ開設されている必要があります。

- ④ 受講料の入金状況 受講料の入金が完了しているかどうかの状況が表示されます。 無料/未入金/入金済/個人支払い いずれかの状態が右上に表示されます。
- ⑤ 詳細

クリックすると研修の詳細画面に移動します。

# <span id="page-13-0"></span>3-2. 研修の申し込みをする

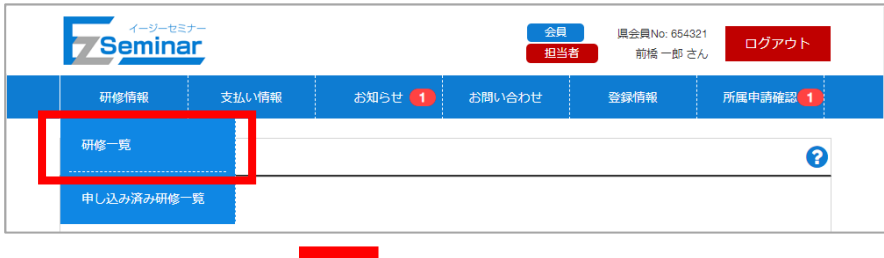

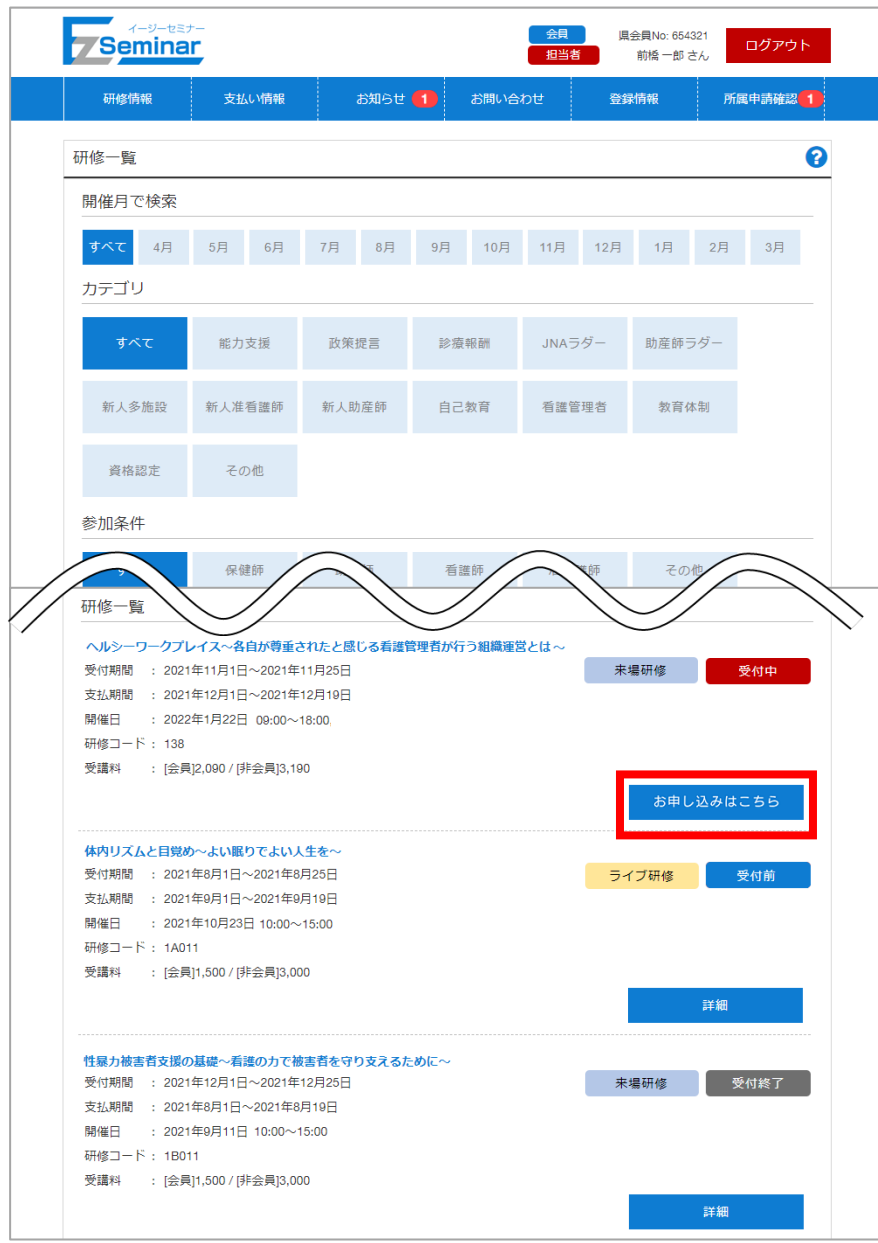

※お申し込みの受付期間でない研修の場合、お申し込みができません。受付中の研修をお選びください。 ⇒「[3-1](#page-10-1) [研修情報を確認する」](#page-10-1)P[.10](#page-10-1)~をご確認ください。

**Seminar** 会員 県会員No: 654321 ログアウト 担当者 前橋一郎さん 研修情報 支払い情報 お知らせ 1 お問い合わせ 登録情報 所属申請確認 1 研修詳細 0 災害看護(応用編) 来場研修 受付期間 : 2021年7月1日~2021年7月25日 支払期間 : 2021年8月1日~2021年8月19日 開催日 : 2021年9月25日 14:00∼17:00 開催日数 : 0.5日 研修コード: 1E011 **定員 : 80名** 参加対象 : ・看護管理者 ・災害支援ナース登録者 主な内容 : 1 日本看護協会災害支援ナース育成の取り組みを理解する 2 災害発生時に看護管理者として災害支援ナースの派遣調整や受援時に多職種との共同・チームビルディングができ スための知識を翌得する 受講料 : [会員]1,500 / [非会員]3,000 講師 : 日本看護協会 常任理事 鎌田 久美子 備考  $\Delta$ 申し込み 研修要領はこちら

※マイページにログインしていない場合、「申し込み」ボタンクリック後にログイン画面が表示されます。ログイ ンができると、下記手順に進むことができます。

⇒「[2-1](#page-8-1) [マイページにログインする」](#page-8-1)P[.8](#page-8-1)~をご確認ください。

※申し込み資料を添付することが必須の研修の場合は研修詳細から資料をダウンロードして必要事項を記入した ファイルをアップロードしないと申し込みが出来ません。 詳細の手順は ⇒「[3-3](#page-19-0) [申し込み資料のアップロード」](#page-19-0)P[.19](#page-19-0)~をご確認ください。

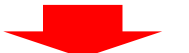

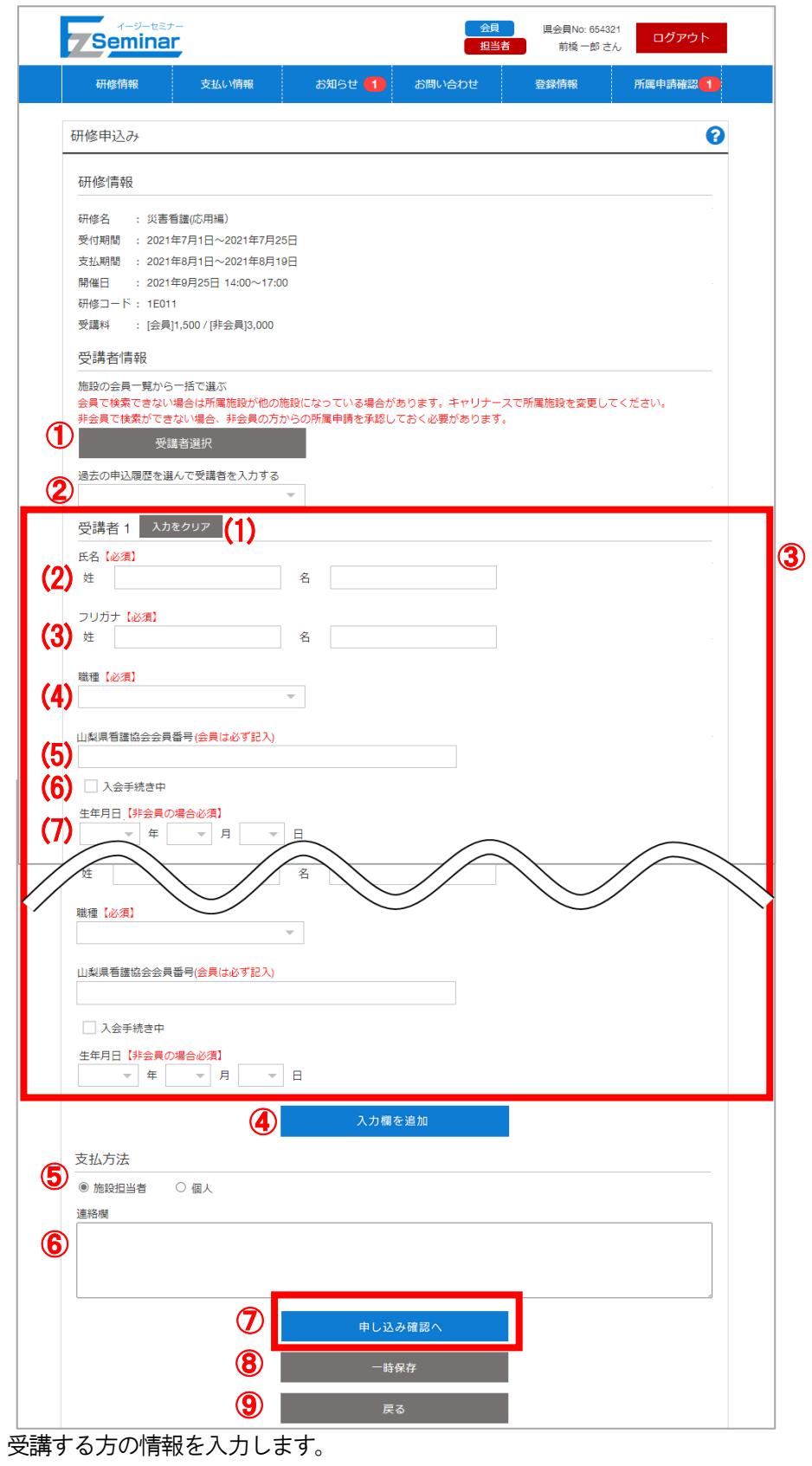

受講する人数分の情報を記入し、「申し込み確認へ」ボタンをクリックしてください。 ※入力項目の詳細は次ページをご確認ください。

① 受講者選択

F

Seminar

支払い情報

群馬 太郎(グンマ タロウ)<br>会員:[会 員] 日看協No:01008622 群馬No:007088<br>職種:看護師 生年月日:1964年12月9日

お知らせ 1

お問い合わせ

受講者の選択を確定する

研修情報

受講者選択確認 選択一覧

群馬 花子 (グンマ ハナコ)

群馬 太郎 (グンマ タロウ)

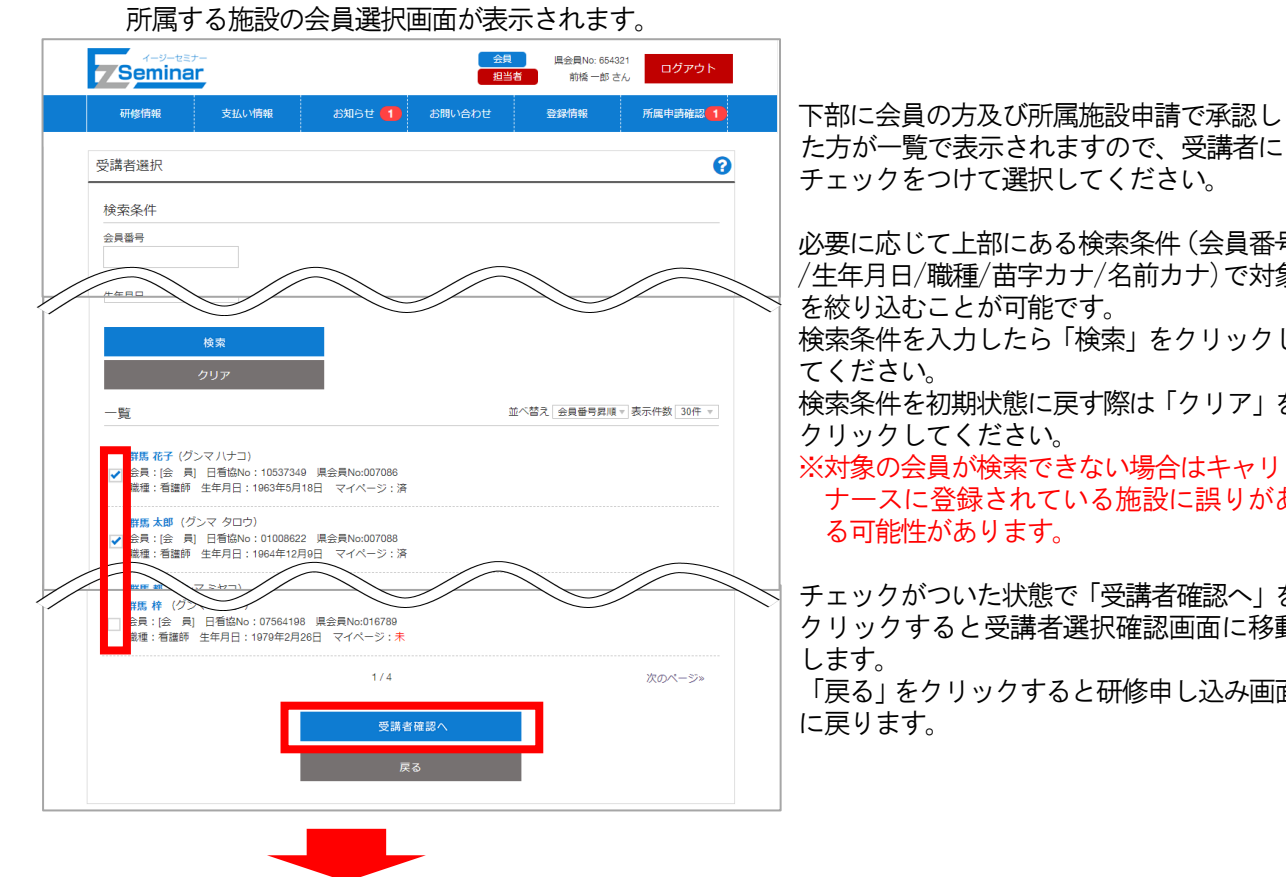

下部に会員の方及び所属施設申請で承認し チェックをつけて選択してください。

必要に応じて上部にある検索条件(会員番号 /生年月日/職種/苗字カナ/名前カナ)で対象 を絞り込むことが可能です。

検索条件を入力したら「検索」をクリックし てください。

検索条件を初期状態に戻す際は「クリア」を クリックしてください。

※対象の会員が検索できない場合はキャリ ナースに登録されている施設に誤りがあ る可能性があります。

チェックがついた状態で「受講者確認へ」を クリックすると受講者選択確認画面に移動 します。

「戻る」をクリックすると研修申し込み画面 に戻ります。

受講しない方を含んでしまった場合は「選択 解除」をクリックすると受講者の対象外にな ります。

選択内容を確認後、「受講者の選択を確定す る」で申し込み画面に対象者が設定されます。

※すでに申し込み画面に受講者情報が入力 されていても、確定すると受講者情報が上書 きされてしまいますのでご注意ください。

② 過去の受講履歴を選んで受講者を入力する

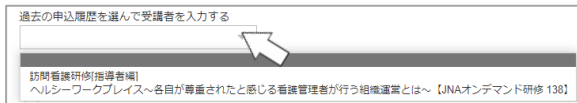

過去に受講申し込みした研修を選択することで選択研修を受講した会員を選択することができます。 表示される研修名から対象の研修名を選択することで会員情報がセットされますので、必要に応じて受 講者の追加・削除を行ってください。 選択時既に受講者情報が入力されていると、情報が上書きされてしまいますのでご注意ください。 確認メッセージが表示されますので、ご確認の上OK をクリックして反映させてください。 ※一度も申し込みをしたことがない場合、選択することは出来ません。

県会員No: 654321

 $\sin\theta = \sin\phi L.$ 

ログアウト

所属申請確認 1

選択解除

選択解除

#### ③ 受講者1~5

- 受講者の情報を入力してください。受講者1 は必ず入力する必要があります。
- (1)入力をクリア
	- 受講者情報を初期状態に戻します。
- (2)姓、名 【必須】
	- 苗字と名前を入力してください。
- (3)姓(全角カナ)、名(全角カナ) 【必須】
	- 苗字と名前をカタカナで入力してください。
- (4)職種【必須】
	- 職種を選択してください。
- (5)山梨県看護協会会員番号
	- 山梨県看護協会の会員番号を入力してください。(6 桁の半角数字)
	- 会員の方は必ず入力してください。入力しなかった場合、会員価格での受講が出来ません。
- (6)入会手続き中
	- 現在入会手続き中の方はチェックをつけてください。
		- ※入会手続き中の方の料金は非会員価格で表記されます。
- (7)生年月日
	- 生年月日を設定してください。非会員の方は必ず設定する必要があります。
- ④ 入力欄を追加
	- 受講者の入力欄を増やすことができます。
- ⑤ 支払方法

支払を施設担当者が行うか、個人で行うかを選択します。

- ※「個人」を選択する際は、申し込み対象者全員がマイページ開設している必要があります。
- ⑥ 連絡欄

申し込みにあたり、連絡しておきたい事項等を記入してください。

- 必要に応じて申込者の資格を入力する欄としてご使用ください。
- ⑦ 申し込み確認へ 確認画面に移動します。
- ⑧ 一時保存

クリックするとこの研修に対する申し込みの一時保存ができます。 再度対象研修の申し込み画面を開いた際に一時保存した状態で情報が表示されますので、必要に応じて 編集し申し込みを行ってください。 ※一時保存した状態では受講申し込みは完了していませんのでご注意ください。

⑨ 戻る

詳細画面に戻ります。

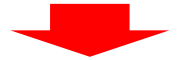

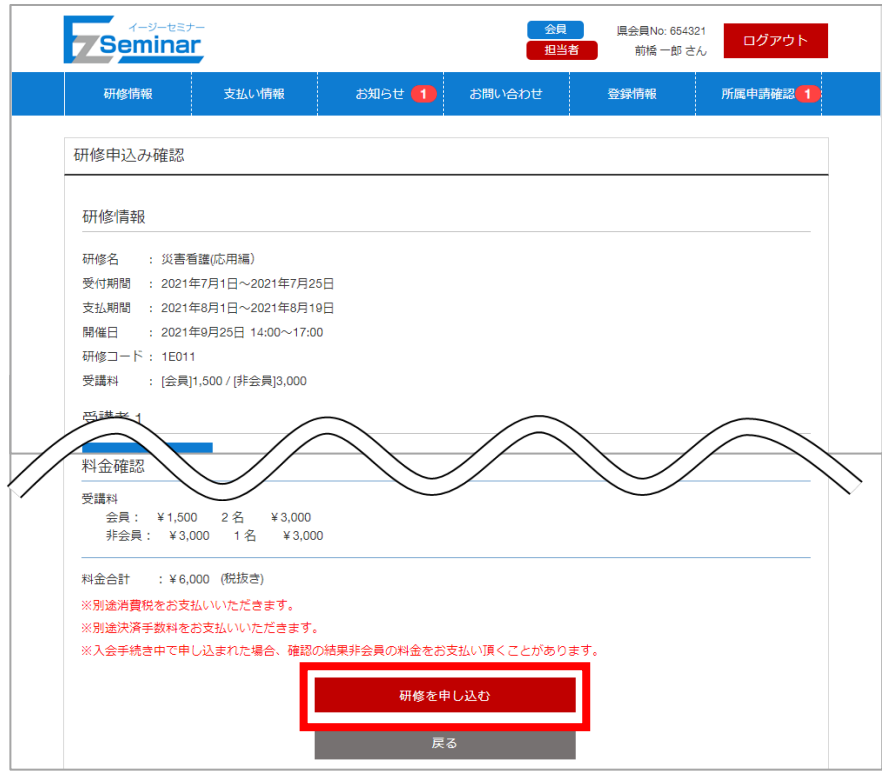

※すでに定員に達している研修は、申し込みができない場合があります。

※研修単位で施設ごとの申し込み定員が設定されており、定員を超えていると申し込みできない場合があります。 ※研修申し込み可能な受講者はマイページを開設済みの方のみとなります。マイページを開設していない方を選 択して申し込みを行うとエラーになりますので、マイページの開設が済んでいるかをご確認ください。

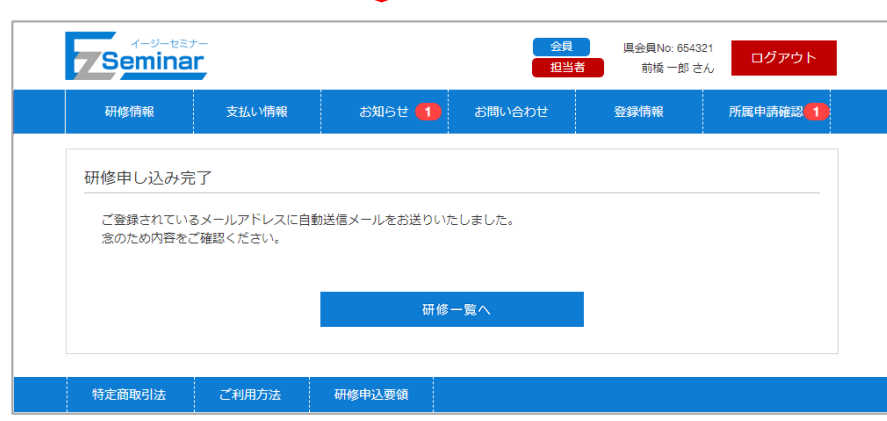

研修の申し込みが完了します。

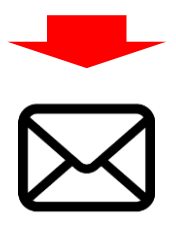

お申し込みの研修情報を記載した自動送信メールが送られます。

### <span id="page-19-0"></span> EasySeminar イージーセミナー 3-3. 申し込み資料のアップロード

研修によっては申し込み資料の添付が必須に設定されている研修があります。 下記の手順で申し込み時に申し込み資料のアップロードを行ってください。

申し込み資料添付が必須の研修は研修申し込み画面に下記のような注意書きが表示されます。

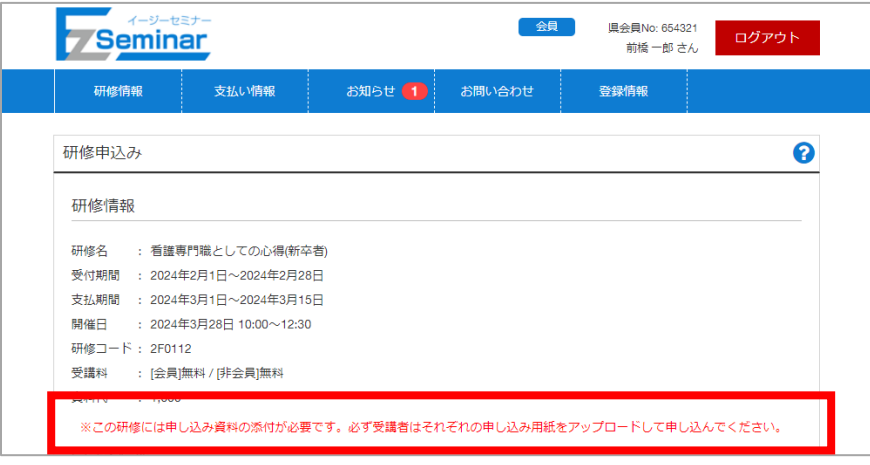

①申し込み詳細画面で申し込み資料及び関連資料をダウンロードします。

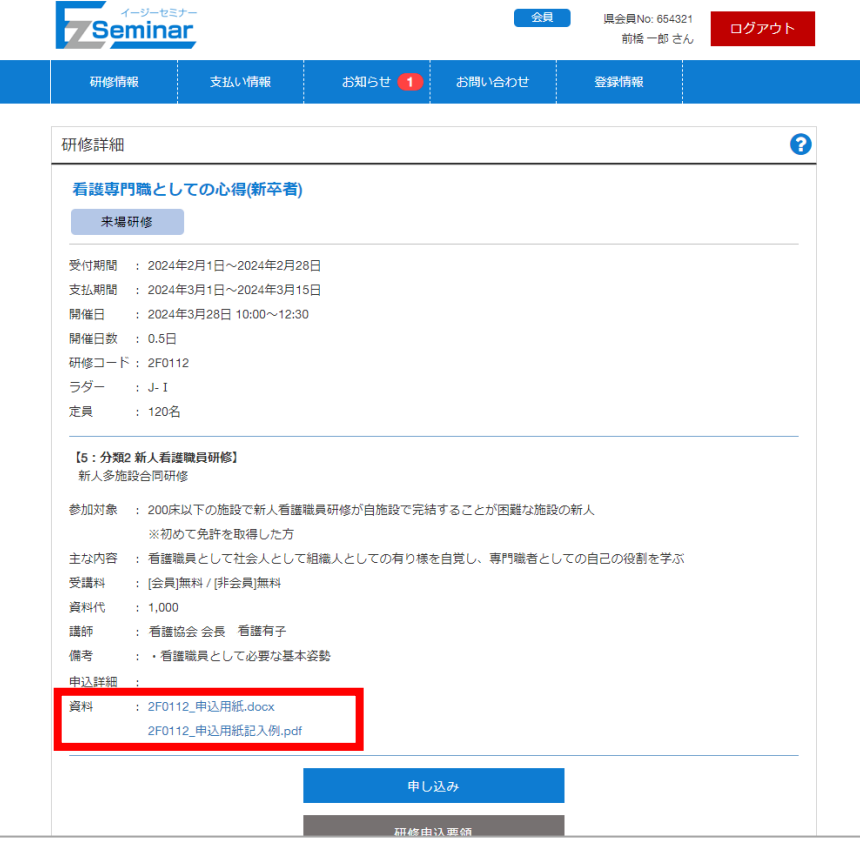

表示されている研修資料のファイルリンクをクリックしてください。 ※研修によってダウンロードできる資料は異なります。

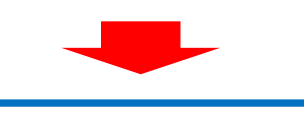

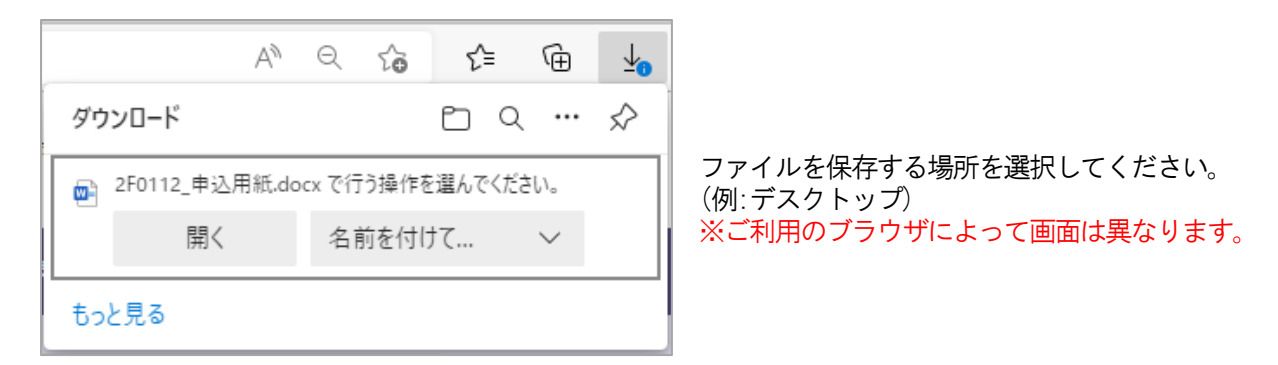

②ダウンロードした資料に必要事項を記入して保存してください。(受講者毎に別ファイルで準備してください。)

③保存したファイルを研修申し込み画面で「申し込み資料アップロード」をクリックします。

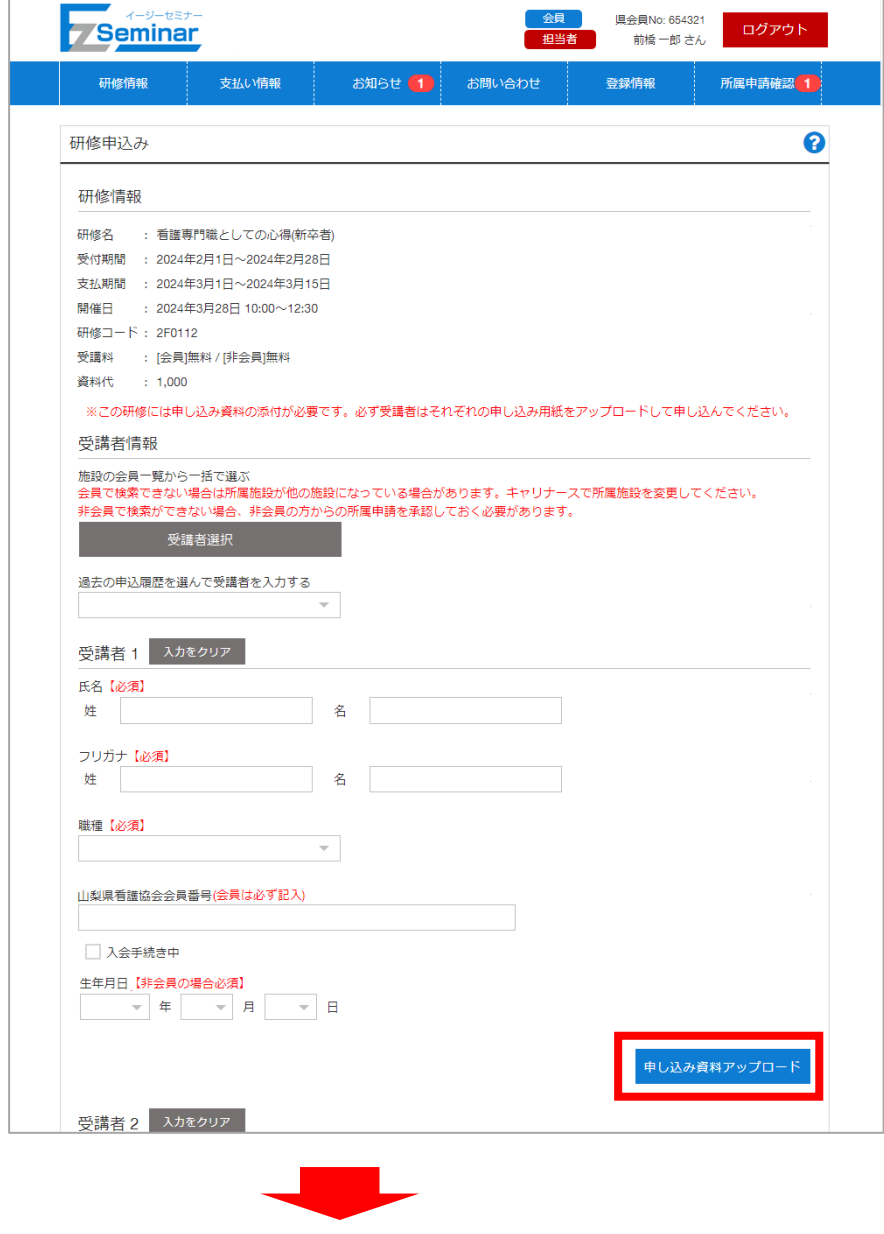

④申し込み資料アップロード画面で「ファイル追加」をクリックしてください。

ファイル選択画面で「ファイルの選択」をクリックするとファイルの選択が可能となりますので②で作成した ファイルを選択して「開く」をクリックします。ファイル選択された状態で「追加」をすると一覧に対象ファ イルが表示されます。

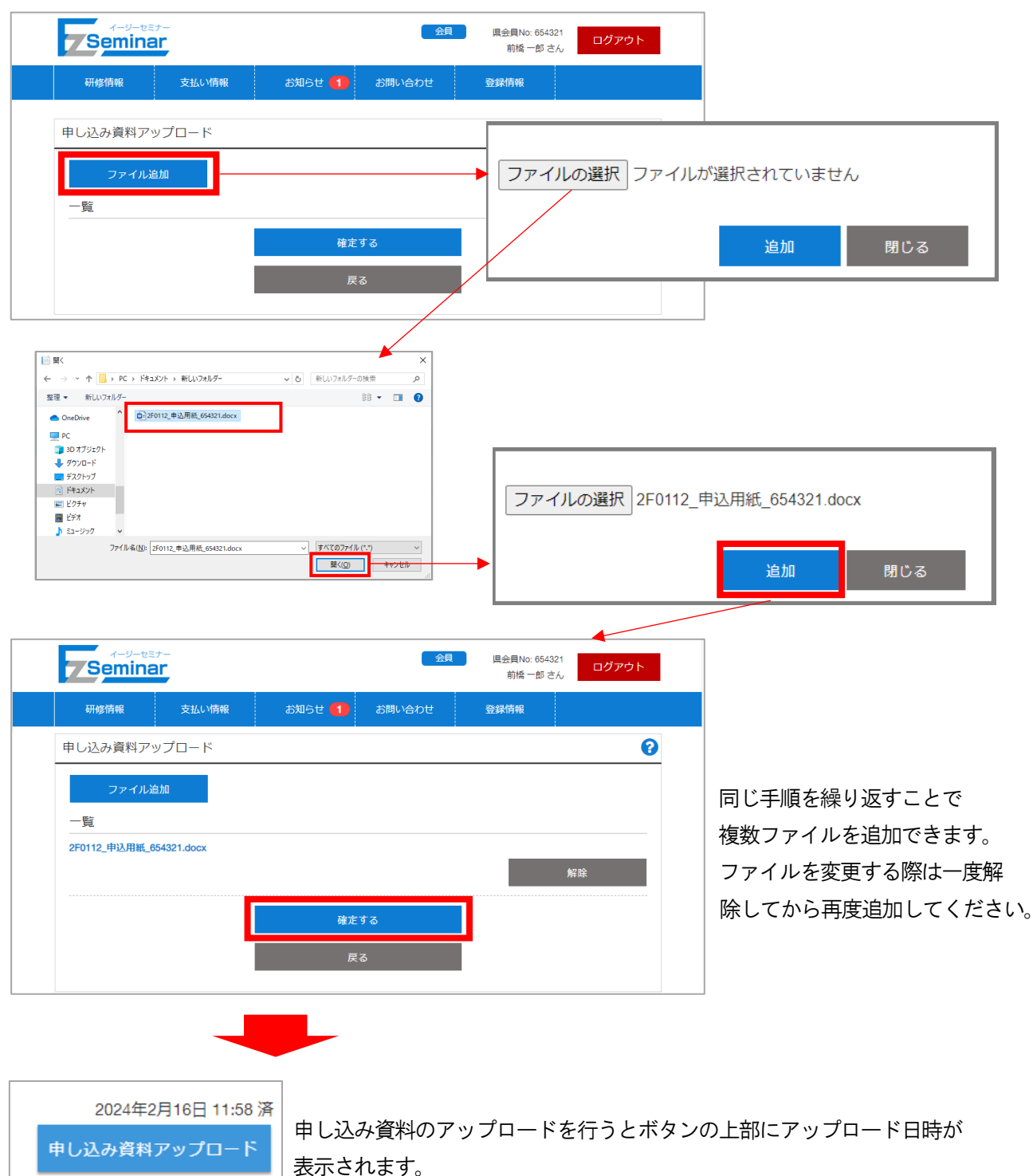

受講者数分それぞれの申し込み資料をアップロードしてください。その他の申し込み手順は通常の流れと同様で す。詳細は「[3-2](#page-13-0) [研修の申し込みをする」](#page-13-0)P[.13](#page-13-0)~を参照してください。

### <span id="page-22-0"></span>3-4. 申し込んだ研修の内容を変更する

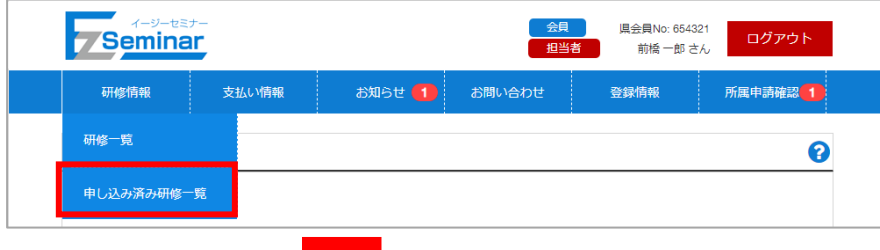

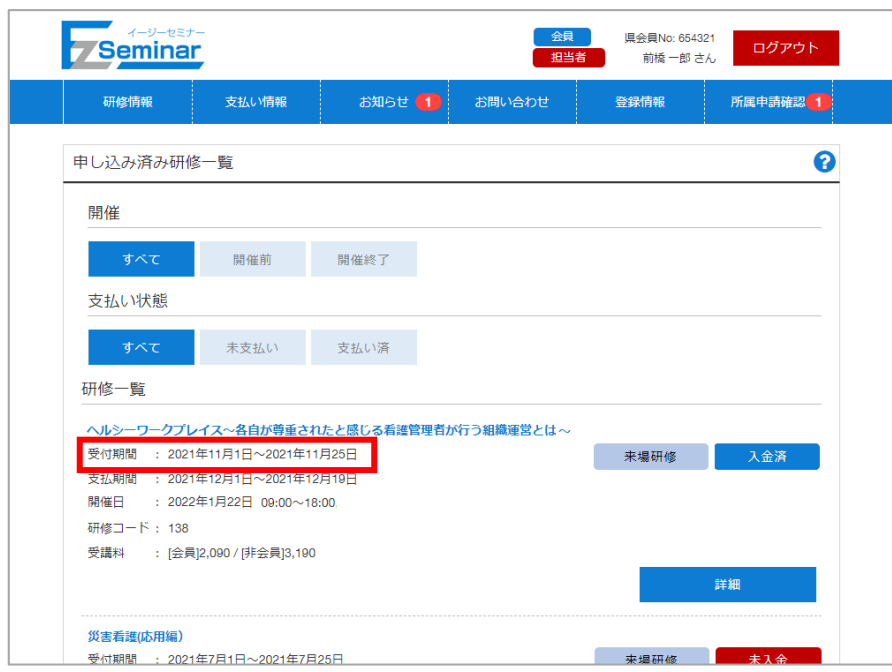

変更したい研修の受付期間をご確認いただき、

本日が受付期間内の場合は「[3-4-1.](#page-23-0) [申し込み受付期間内の研修」](#page-23-0)P[.23](#page-23-0)~を、 受付期間外の場合は「[3-4-2.](#page-25-0) [申し込み受付期間外の研修」](#page-25-0)P[.25](#page-25-0)~をご確認ください。 ※研修申し込みの受付期間内かどうかで、変更できる内容が異なります。

### <span id="page-23-0"></span>3-4-1. 申し込み受付期間内の研修

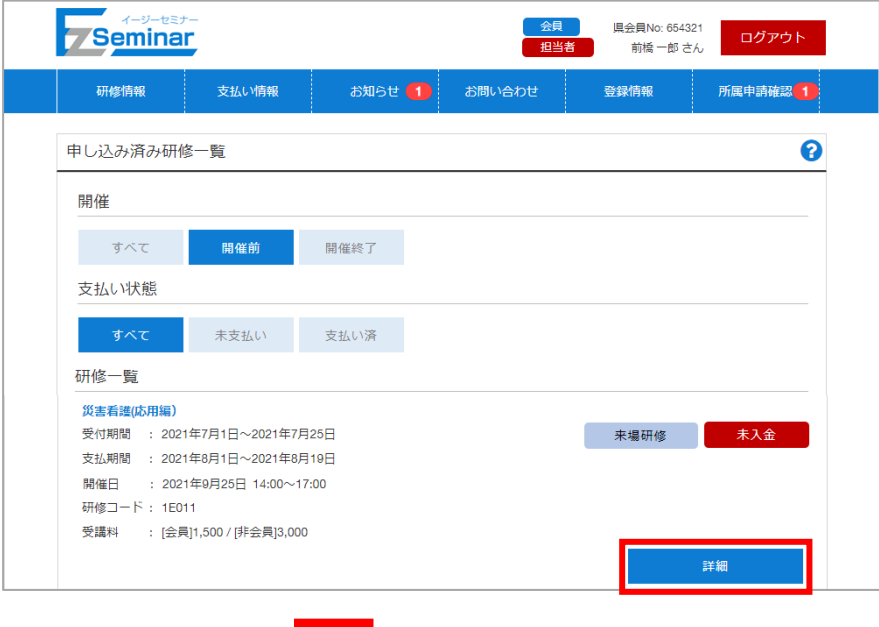

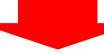

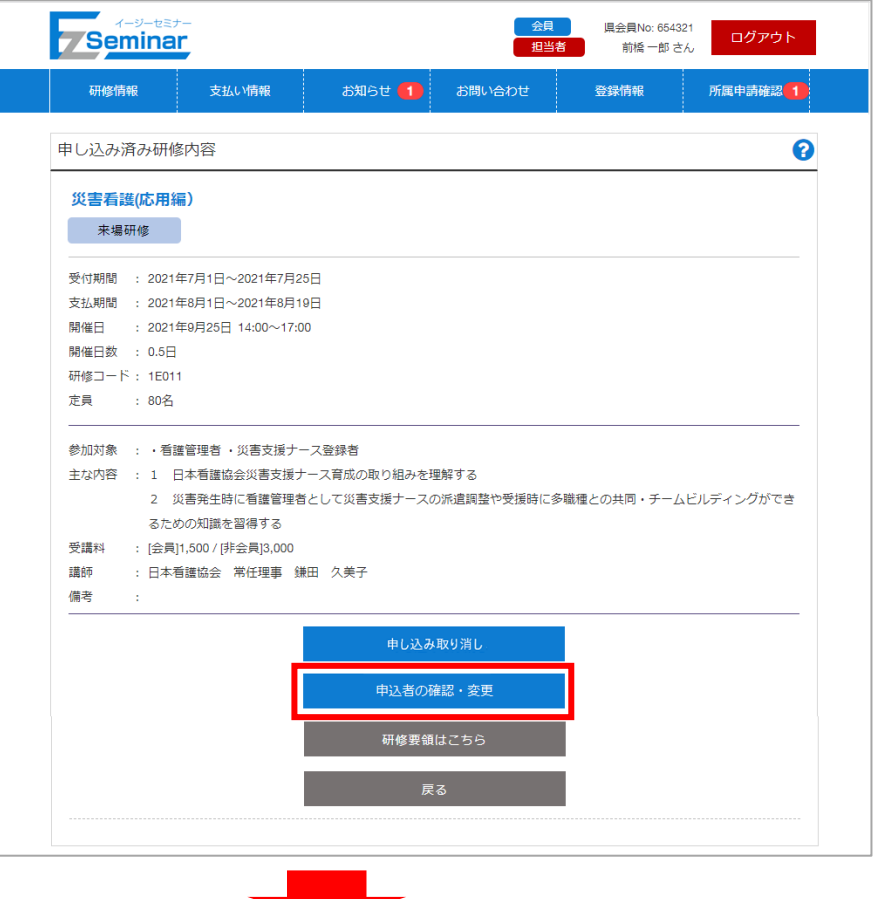

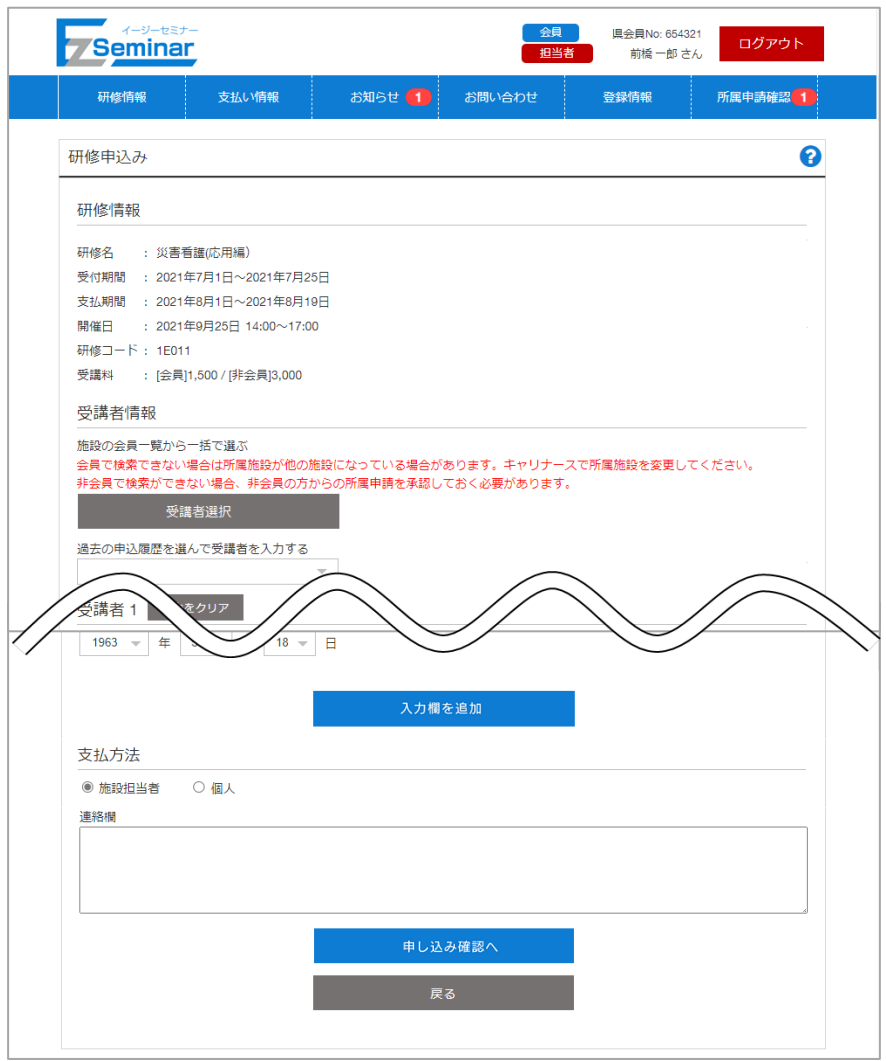

申し込み完了までの流れは新規申し込みと同様です。

詳細は「[3-2](#page-13-0) [研修の申し込みをする」](#page-13-0)P[.13](#page-13-0)~を参照してください。

#### <span id="page-25-0"></span>3-4-2.申し込み受付期間外の研修

申し込み受付期間外の研修の場合、人数の変更はできません。

また、受講者の変更は下記の通り可能です。会員の方から非会員の方へは変更できませんのでご注意ください。

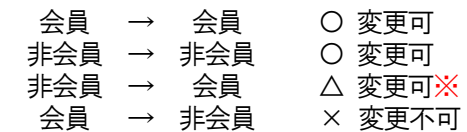

#### ※「非会員→会員」の変更の場合、受講料金の差額は返金されませんので、ご了承ください。

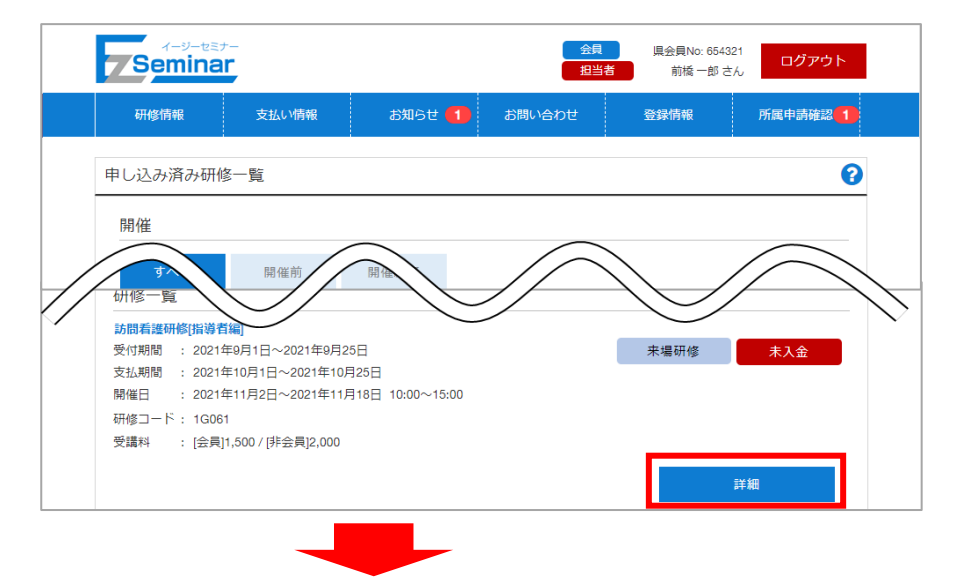

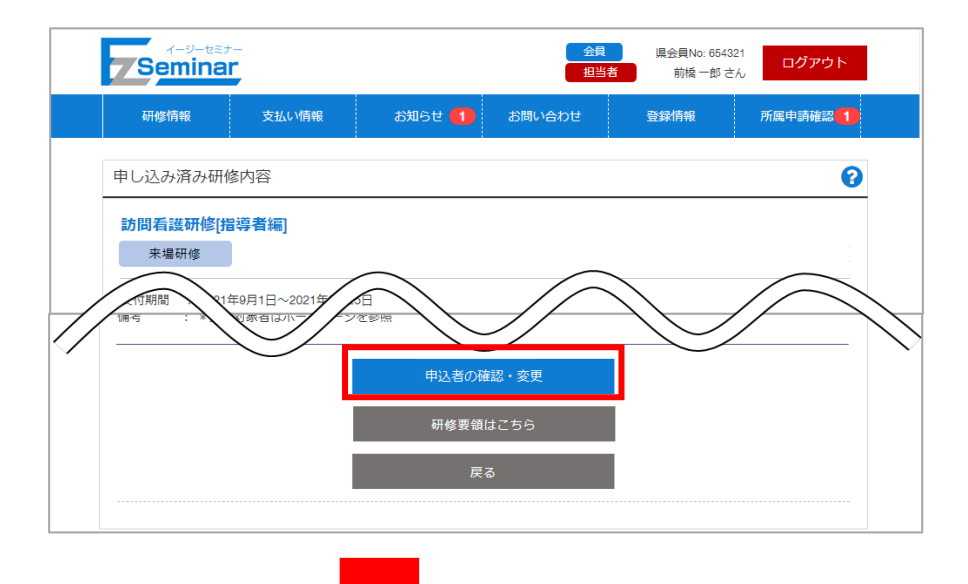

【会員で申し込んだ場合】 受講者 1 別の会員を選択 - 会員 氏名【必須】 姓 群馬 2012年11月 名 かおる フリガナ【必須】 名 カオル コンピュータ 姓 グンマ 職種【必須】 看護師 山梨県看護協会会員番号(会員は必ず記入) 007086 生年月日【非会員の場合必須】 1963 - 年 5 - 月 18 - 日 欠席 ■ 開催日: 2021年9月25日

「別の会員を選択」をクリックすると会員検索画面が表示されますので、変更する会員を選択してください。 ※直接情報を入力することはできません。 どうしても受講できない場合は対象日程の「欠席」にチェックを付けてください。

※受講料金の払い戻しはできません。

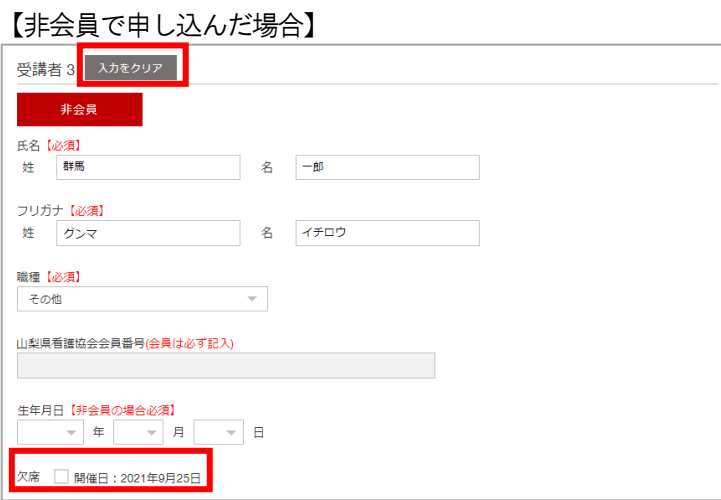

「入力をクリア」をクリックすると、現在申し込みしている情報が初期化されます。 各項目を直接編集してください。 どうしても受講できない場合は対象日程の「欠席」にチェックを付けてください。 ※受講料金の払い戻しはできません。

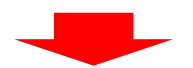

申し込み完了までの流れは新規申し込みと同様です。 詳細は「[3-2](#page-13-0) [研修の申し込みをする」](#page-13-0)P[.13](#page-13-0)~を参照してください。

# <span id="page-27-0"></span>3-5. 申し込んだ研修をキャンセルする

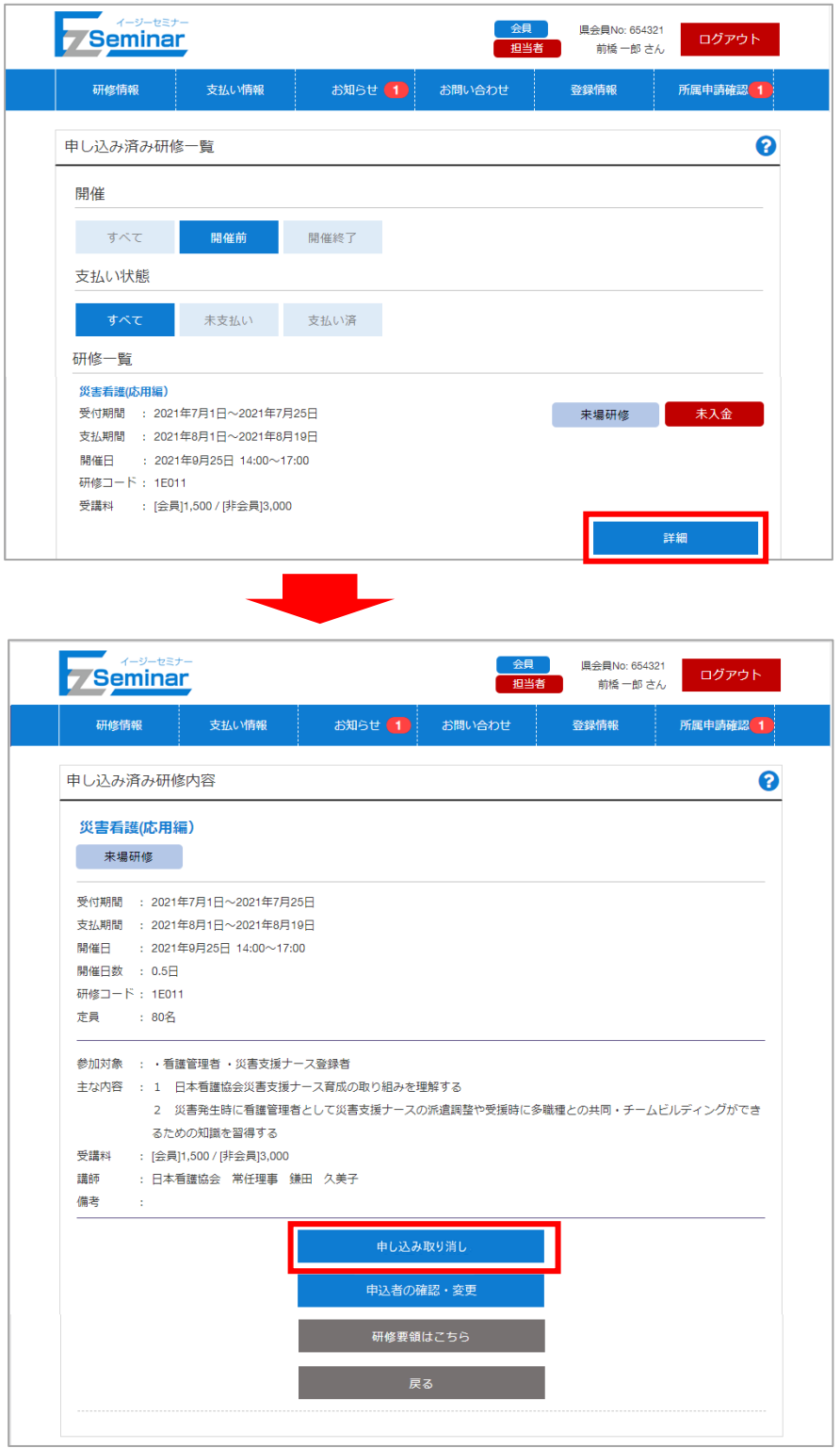

※受付期間外の研修の場合は取り消しができないため、取消ボタンは表示されません。

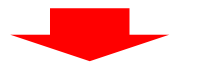

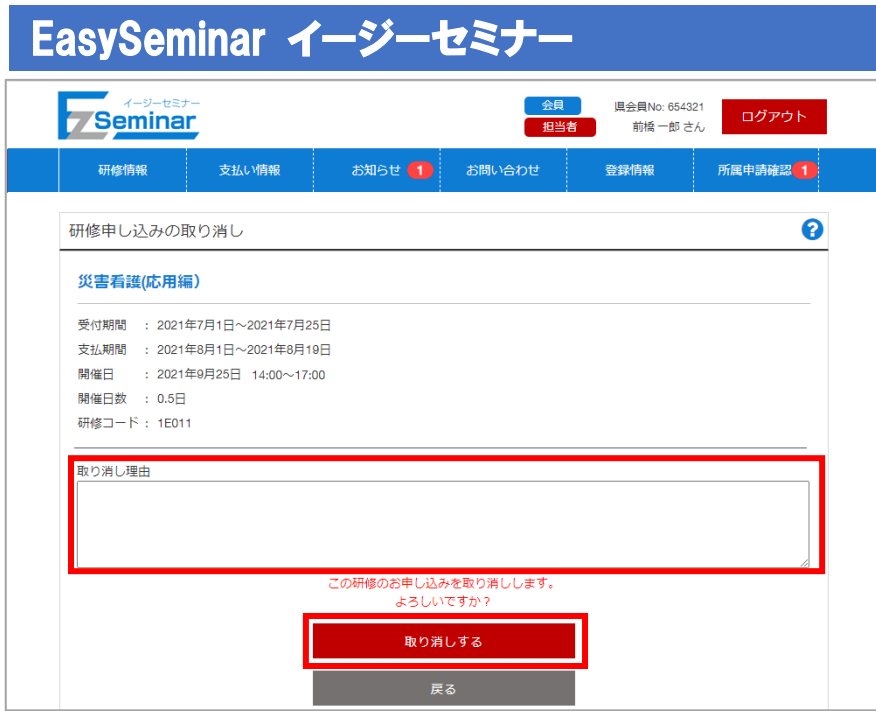

取り消しを行う理由を必ず入力してください。

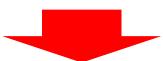

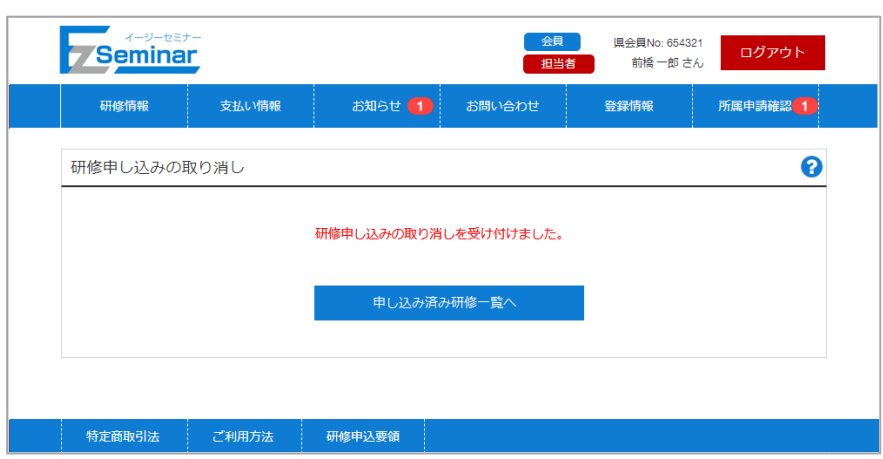

研修のキャンセルが完了します。

## <span id="page-29-0"></span> EasySeminar イージーセミナー 3-6. 受講票を発行する(非会員のみ)

申し込んだ研修の支払いが完了すると、研修の受講票を出力できるようになります。 非会員の方の場合、受講票を印刷して研修当日に必ずお持ちください。 ※この機能は非会員の方のみ使用可能です。

会員の方は研修日当日会員証もしくは電子会員証で受付を行ってください。

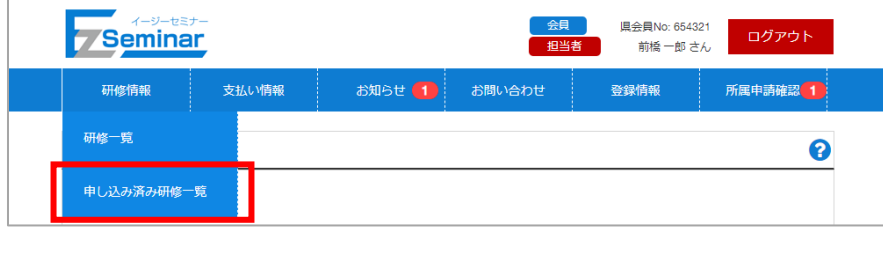

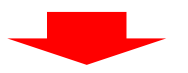

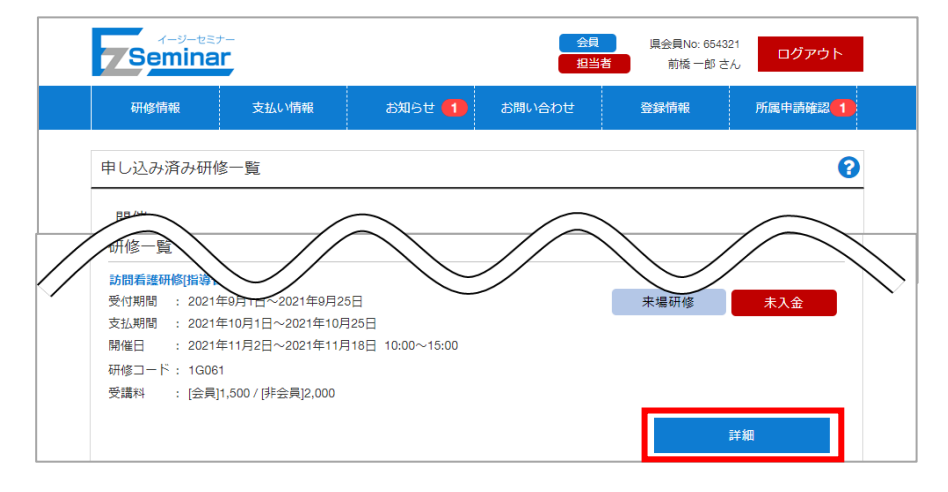

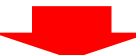

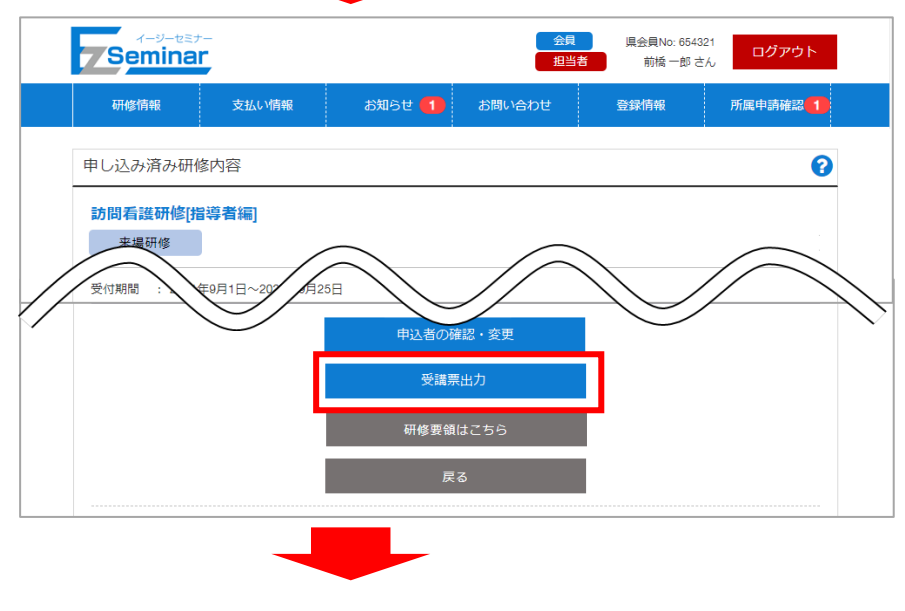

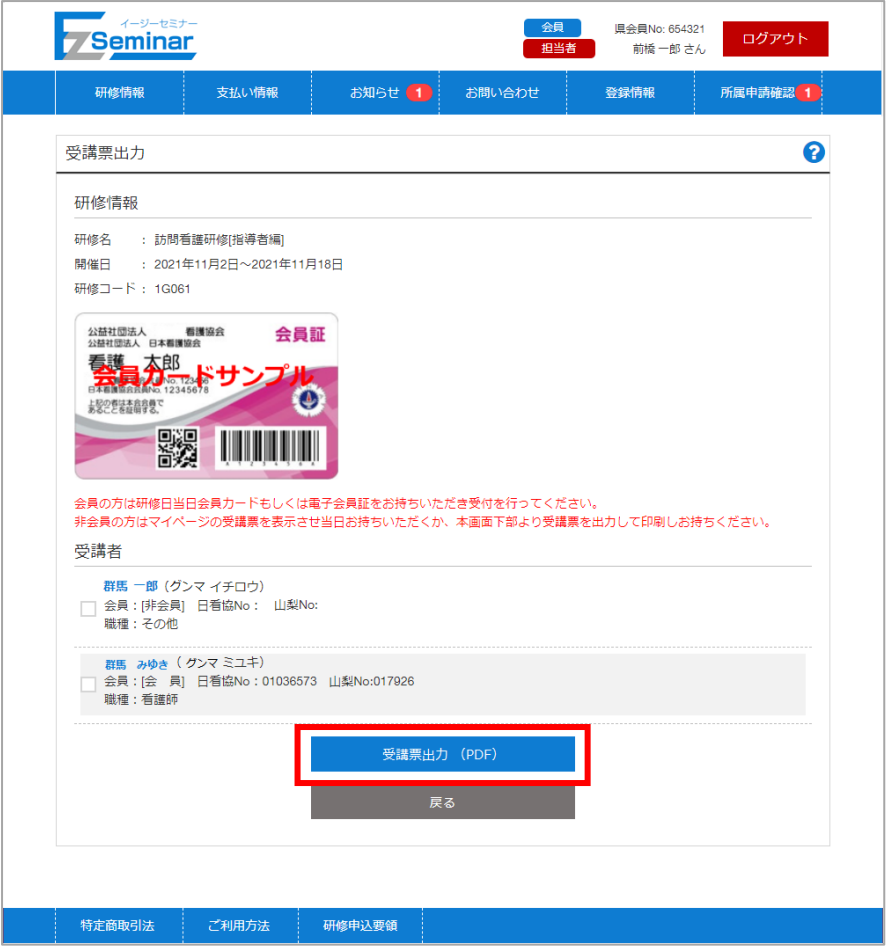

受講対象の方の一覧が表示されます。出力したい受講者の方を選択してください。 ※会員の方は選択できません。

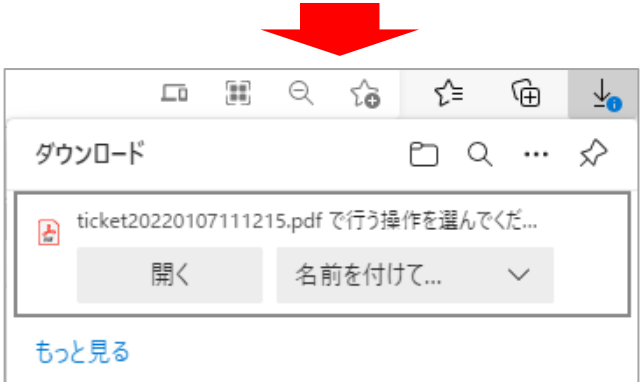

ファイルを保存する場所を選択してください。(例:デスクトップ) ※ご利用のブラウザによって画面は異なります。

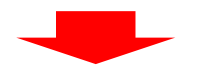

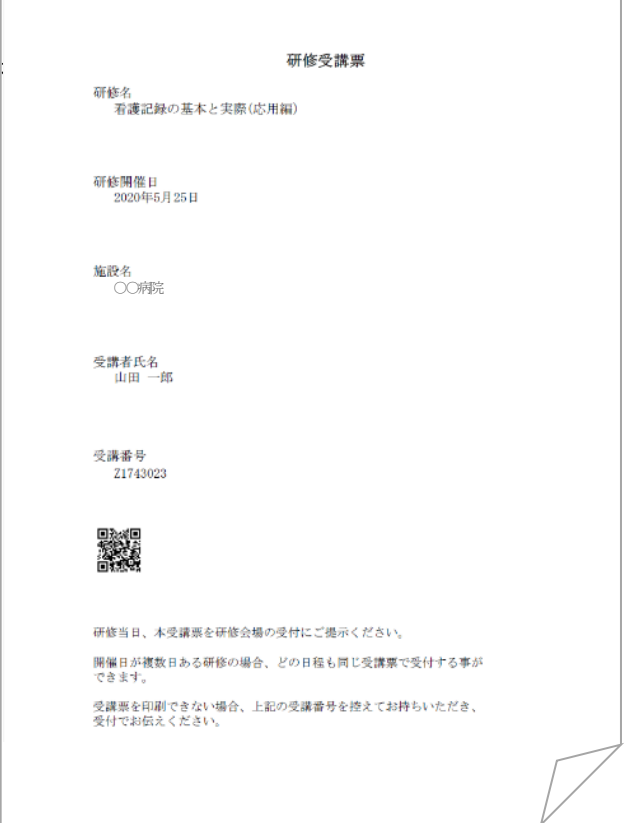

指定した場所に受講票が保存されます。 印刷して、研修当日に必ずお持ちください。 印刷が出来ない場合は受講番号を控えてお持ちいただき、研修の受付でお伝えください。

尚、非会員の方は自身のマイページから受講票をPDF で出力することもできます。 また、スマホで受講票を表示して使用することも可能ですので、受講票を印刷して研修当日にお持ちいただくか、 受講票が表示できる準備をしてお越しください。

### <span id="page-32-0"></span>3-7. 受講状況の確認

申し込んだ研修が開催終了後、受講者の一覧で受講状況の確認が可能です。

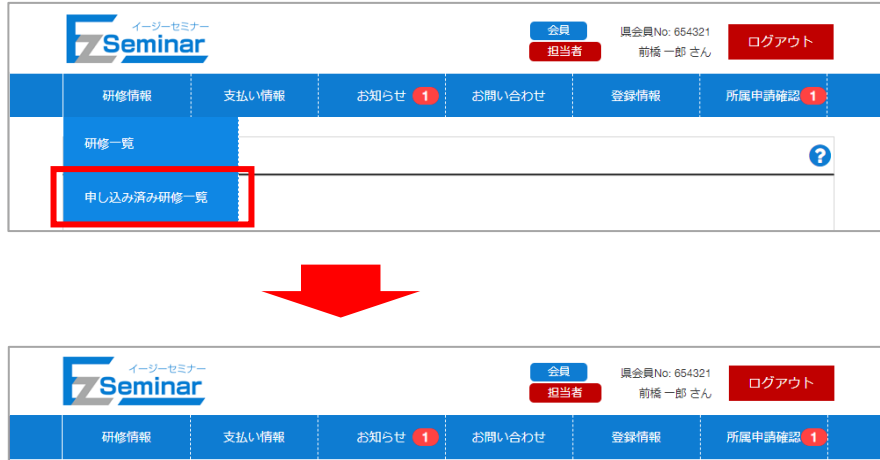

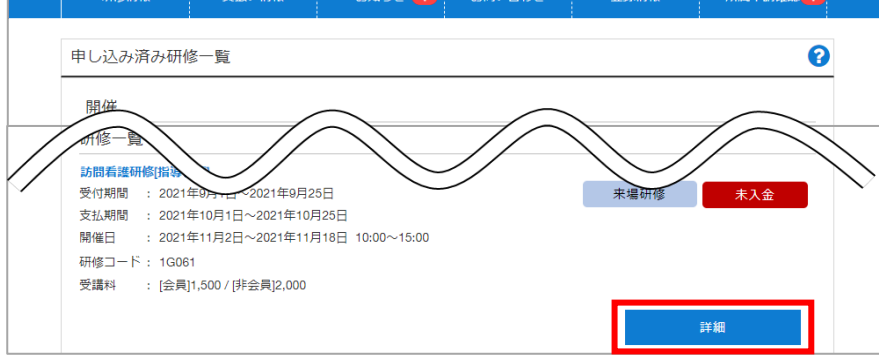

※開催が終了している研修のみ受講状況の確認の発行が可能です。

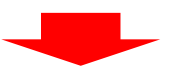

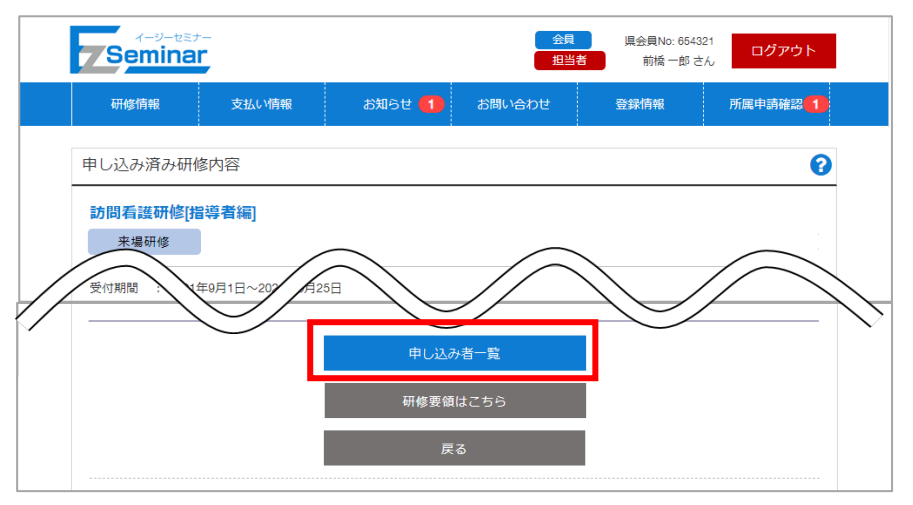

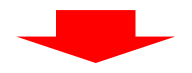

| <b>Seminar</b> |                 |                 | 担当者    |      | ログアウト<br>前橋一郎さん |  |
|----------------|-----------------|-----------------|--------|------|-----------------|--|
| 研修情報           | 支払い情報           | <b>お知らせ (1)</b> | お問い合わせ | 登録情報 | 所属申請確認 1        |  |
| 研修申し込み者一覧      |                 |                 |        |      |                 |  |
| 訪問看護研修[指導者編]   |                 |                 |        |      |                 |  |
| 申し込み者一覧        |                 |                 |        |      |                 |  |
| 受講者名           | 日看協No           |                 | 山梨No   | 受講   |                 |  |
| 群馬絵理           | 07075486        |                 | 916136 | 受講済み |                 |  |
| 群馬静香           | 11152539        |                 | 922667 | 受講済み |                 |  |
| 高崎正枝           | 07564219        |                 | 916791 | 受講済み |                 |  |
| 桐生光江           | 19537349        |                 | 907086 | 未受講  |                 |  |
| 高崎三郎           |                 |                 |        | 受講済み |                 |  |
|                |                 | 戻る              |        |      |                 |  |
|                |                 |                 |        |      |                 |  |
|                |                 |                 |        |      |                 |  |
| 特定商取引法         | ご利用方法<br>研修申込要領 |                 |        |      |                 |  |

申し込み者一覧が表示され、受講状況の確認が可能です。

# 4. 支払い情報

#### <span id="page-34-1"></span><span id="page-34-0"></span>4-1. 支払い情報を確認する  $\overline{a}$

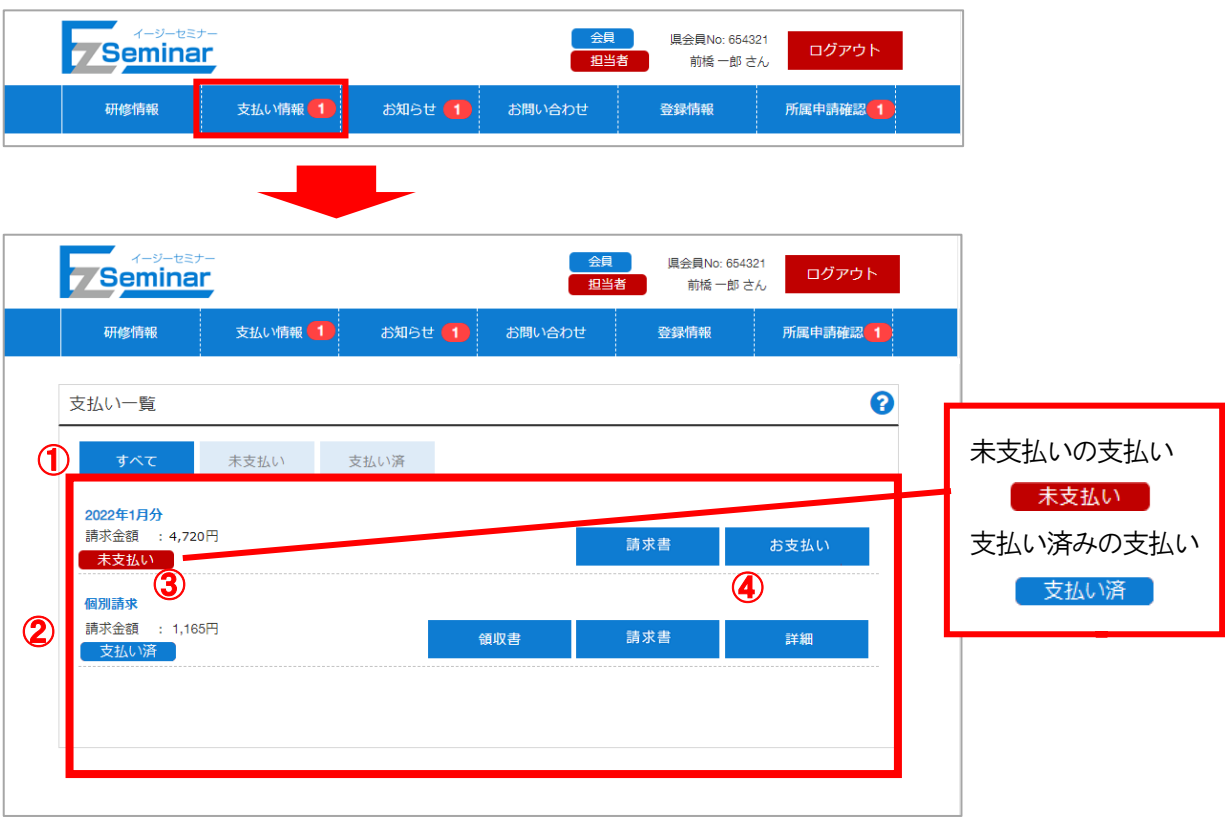

① 絞り込み条件

すべて/未支払い/支払い済 を選択することで、下部の支払い一覧が条件に基づいて表示されます。 初期は未支払い情報が表示されますので必要に応じて切り替えてください。

② 支払い一覧

①の条件に適合した支払い情報の一覧が表示されます。

③ 支払い状況

対象請求に対して支払いが完了しているかどうかの状況が表示されます。 未支払い/支払い済 いずれかの状態が右上に表示されます。 支払い情報には研修により、月単位でまとめて請求される支払いと研修単位で請求される支払いがあり ます。

④ お支払い / 詳細 未支払い情報の場合「お支払い」が、支払い済み情報の場合「詳細」がクリック可能になります。 クリックすると詳細画面に移動します。

一回の支払いの限度額が30万円となっています。この為もし支払い総額が30万円を超える場合は請求 書が30万円区切りで複数枚発行され、それに伴い支払い操作も同回数分、複数回行って頂く必要がござ います。例えば支払い総額が68万円の場合、①30万円②30万円③8万円の計3通の請求書が発行さ れ、支払い操作も計3回行って頂く必要がございます。

#### 【詳細画面(月別一括請求の場合)】 【詳細画面(研修単位請求の場合)】 <mark>会員 | 県会員No: 654321 | ログアウト |</mark><br>担当者 | 前橋一郎さん | ログアウト | Seminar **全員 県会員No: 654321 ログアウト**<br>● 担当者 前橋一郎 さん ログアウト Seminar 研修情報 支払い情報 お知らせ お問い合わせ 登録情報 。<br>情報 所属申請確認 1 所属申请確認 1 支払い群細 支払い詳細 請求内容 請求内容 未支払い - 本文拡<sup>い</sup><br>|めてのプリセプター<会場> 分 請求番号 : 123k-00055 ● 請求番号 : 123k-00045 合計金額 : 4.091円(税抜き ● 高工業 : 4,091円(税级き) 決済手数料: 200円(税抜き) 消費税額 : 429円 消費税額<br>: 292円 請求金額 : 4,720円(税込) 請求金額 : 3.219円(税込) 内訳 内訳 ② 研修番号  $14021$ 开修器号 44011 ② 研修名 - 2021<br>保健師のための事例検討会〜実践力UP研修会・ 研修名 ………<br>初めてのプリセプター<会場>  $\Box$ 開催日  $: 2022/02/17$ 開催日  $2022/12/01$  $\Box$  $1,364\overline{1}$ 金額 金額  $2.727<sup>π</sup>$  $\overline{\phantom{a}}$ 14041  $2,727$ 円 機合計  $\overline{\phantom{a}}$ 研修名 : 心理的安全性の高い職場づくり 認いただき、下よりお支払い手続きへ進んでください。<br>行で現金でお支払いをされる場合、別途追加料金が発生いたします。 開催日  $2022/02/03$ ※ペイジーに 金額  $-2727H$ - お支払い<br>- お支払い  $\bigcirc$ 操合計  $4.091H$ - 戻る )内容をご確認いただき、下よりお支払い手続きへ進んでください。<br>「ゆうちょ銀行で現金でお支払いをされる場合、別途遍加料金が発生いたします。 上<br>ボペイジーにお  $\circled{3}$ お支払い

① 請求内容

請求番号と請求金額が表示されます。

EasySeminar イージーセミナー

詳細画面では、月単位の請求か、研修単位の請求かによって表示が異なります。

② 内訳

月別一括請求の場合、含まれる対象研修と金額の一覧が表示されます。 研修単位請求の場合、対象となる1 研修分の金額が表示されます。

③ お支払い

クリックすると支払い手続きのための画面に移動します。

- ⇒「[4-2](#page-36-0) [受講料を支払う」](#page-36-0)P[.36](#page-36-0)~をご確認ください。
- ※支払い済情報の詳細画面にお支払いボタンは表示されません。

<span id="page-36-0"></span>4-2. 受講料を支払う  $\overline{a}$ 

研修を申し込んだ後は、支払期限内に支払いを完了してください。 支払い情報がある場合はメニューの「支払い情報」右側に支払い件数が表示されます。

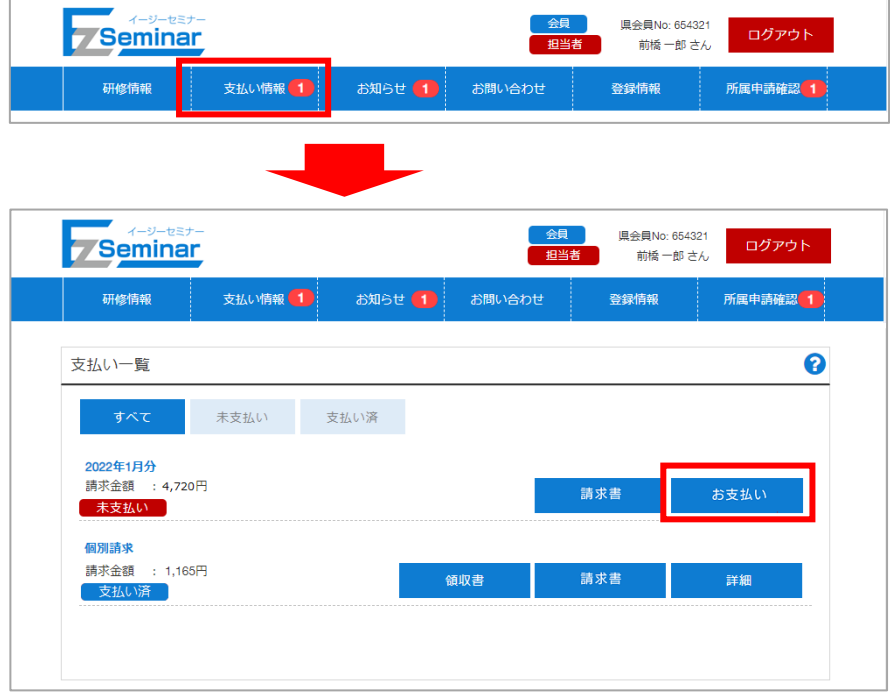

※未支払いの場合のみ、お支払いが可能です。

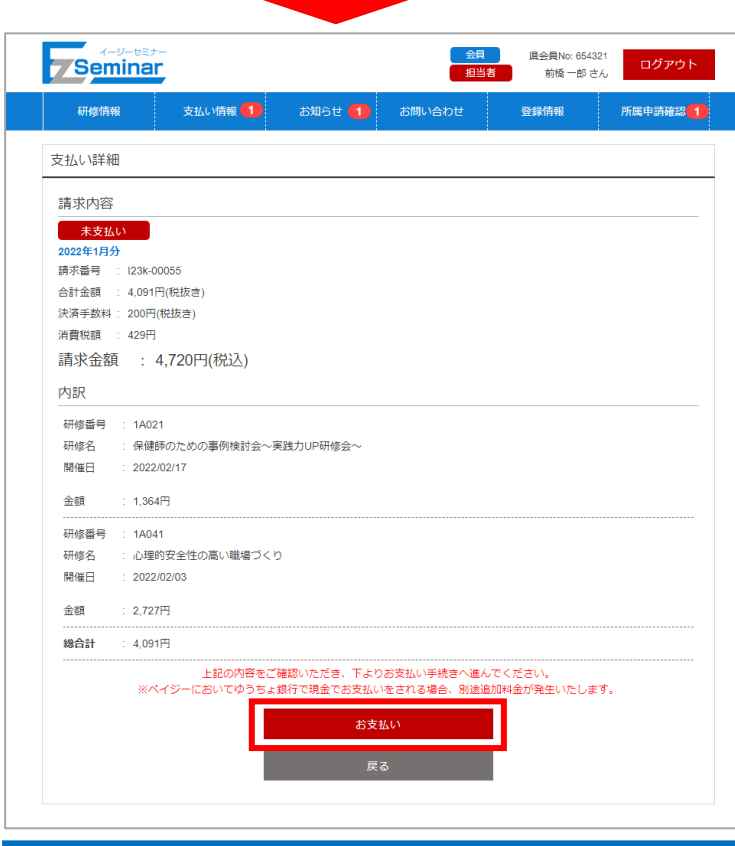

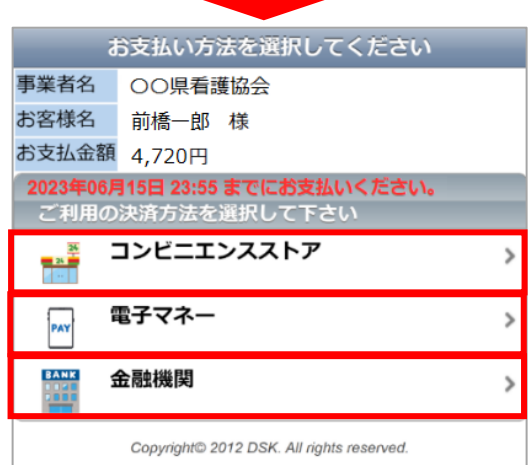

 お支払いについての情報やお支払い期限をご確認の上、 どの方法でお支払いをするか選択してください。

①コンビニエンスストア(PAYSLE)

②電子マネー(Paypay もしくは LINE Pay)

③金融機関(Pay-easy)

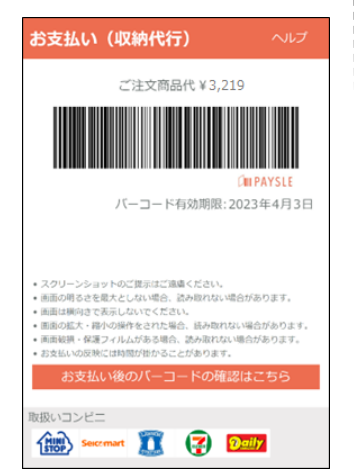

バーコードが表示されますので 対象コンビニのレジで提示して 支払いを行ってください。

#### ①PAYSLE ② Paypay もしくはLINE Pay ③Pay-easy

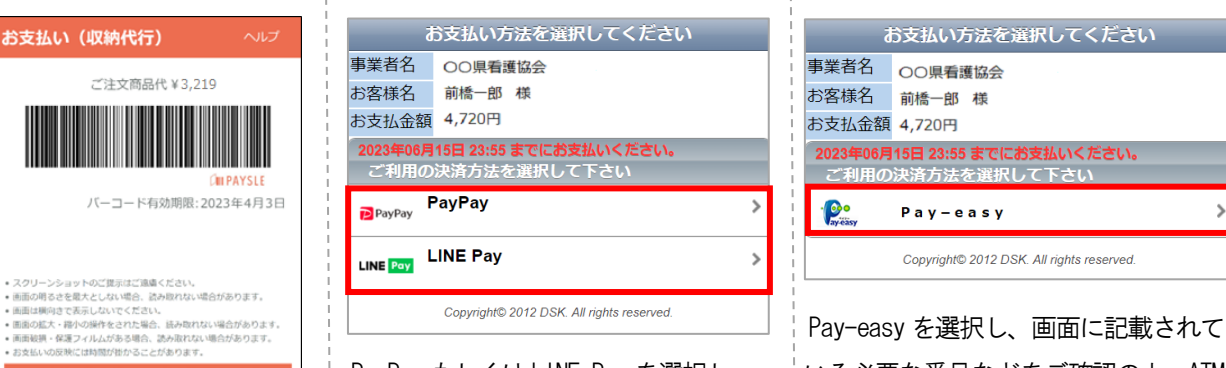

行ってください。 ファンス マンス おおいを行ってください。

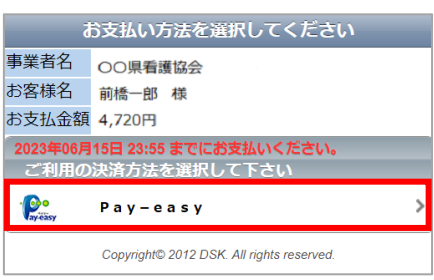

→おきんなのパーコードの確認はこちら ■ PayPay もしくはLINE Pay を選択し、 → いる必要な番号などをご確認の上、ATM NBRNコンピニ マイン コンピュー 画面の指示にしたがって支払いを もしくはインターネットバンキング等で

#### ※PAYSLE、ペイジー・Paypay・Line PAY の操作方法及び対応の金融機関はこちら  $\rightarrow$  https://www.dsk-ec.jp/products/shuunou/support/index\_a.html

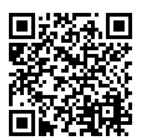

※請求金額(受講料・決済手数料)の他に手数料が発生する場合があります。 (ペイジーにおいてゆうちょ銀行で現金で支払う場合)

### <span id="page-38-0"></span>4-3. 請求書を発行する  $\overline{a}$

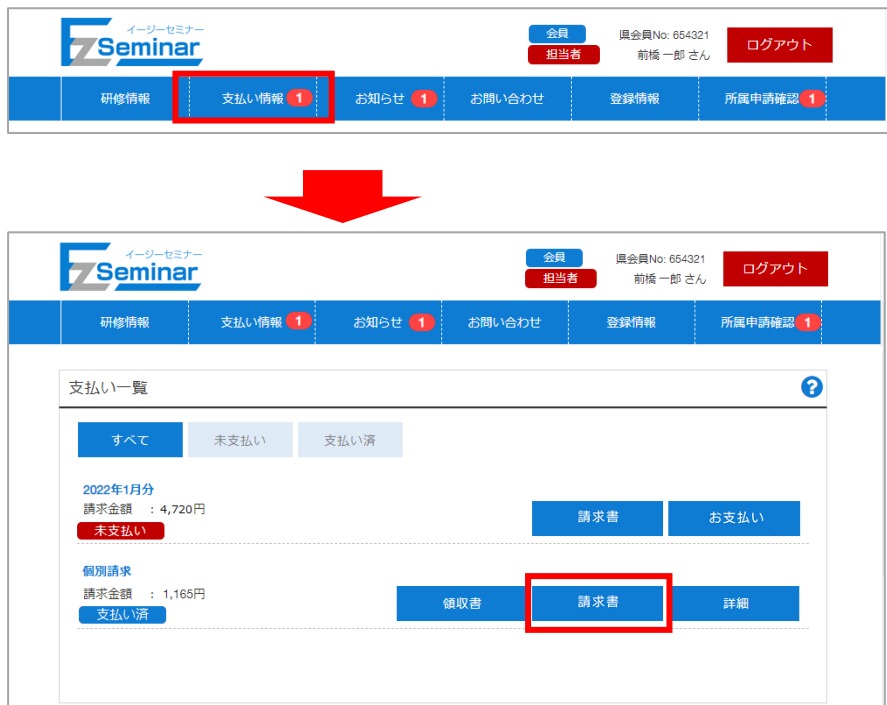

支払い情報の一覧が表示されます。出力したい研修の「請求書」を選択してください。

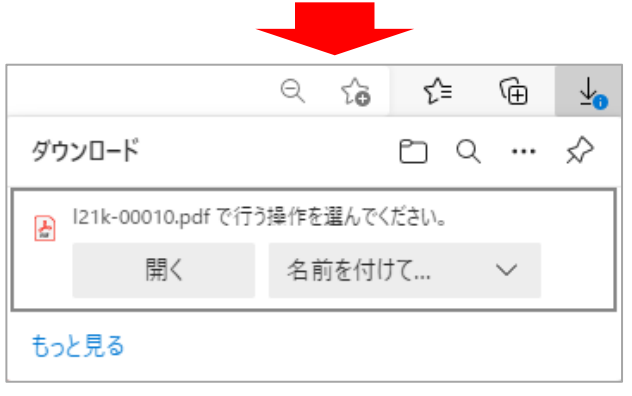

ファイルを保存する場所を選択してください。(例:デスクトップ) ※ご利用のブラウザによって画面は異なります。

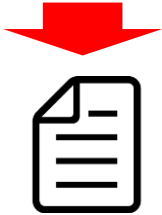

請求書が保存されます。

### 4-4. 領収書を発行する  $\overline{a}$

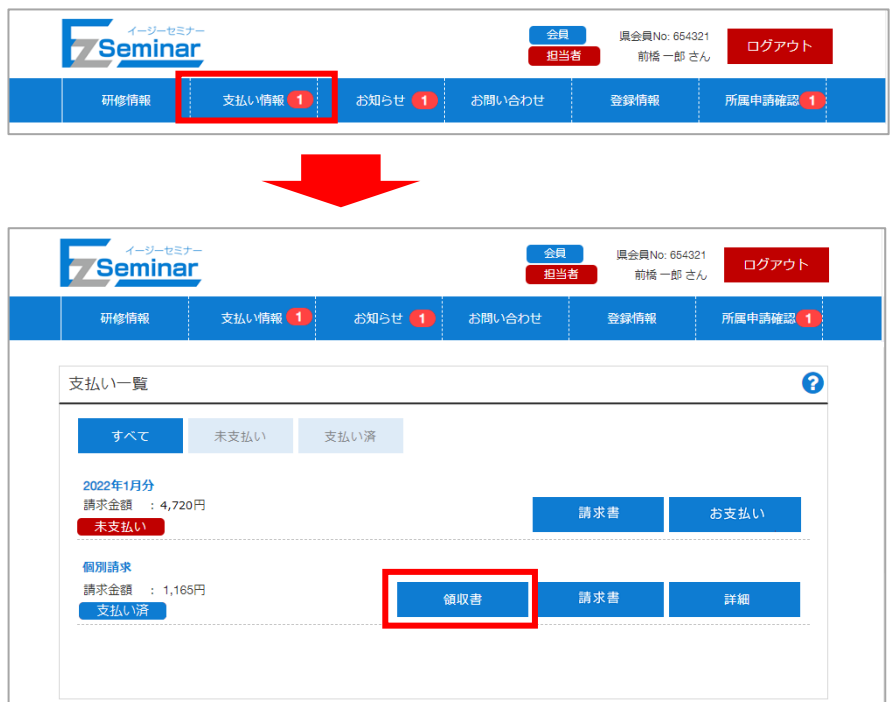

支払い情報の一覧が表示されます。出力したい研修の「領収書」を選択してください。 ※支払い済みの請求のみ領収書ボタンが表示されます。

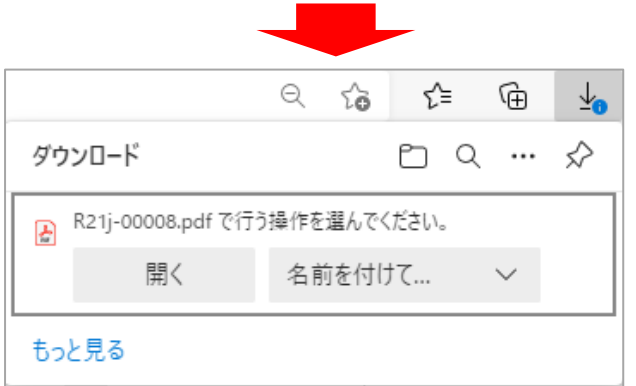

ファイルを保存する場所を選択してください。(例:デスクトップ) ※ご利用のブラウザによって画面は異なります。

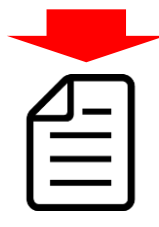

領収書が保存されます。 ※領収書を複数回発行した際は、二回目以降「再発行」という表記が追記されます。

# 5. お知らせ

### <span id="page-40-1"></span><span id="page-40-0"></span>5-1. お知らせを確認する -

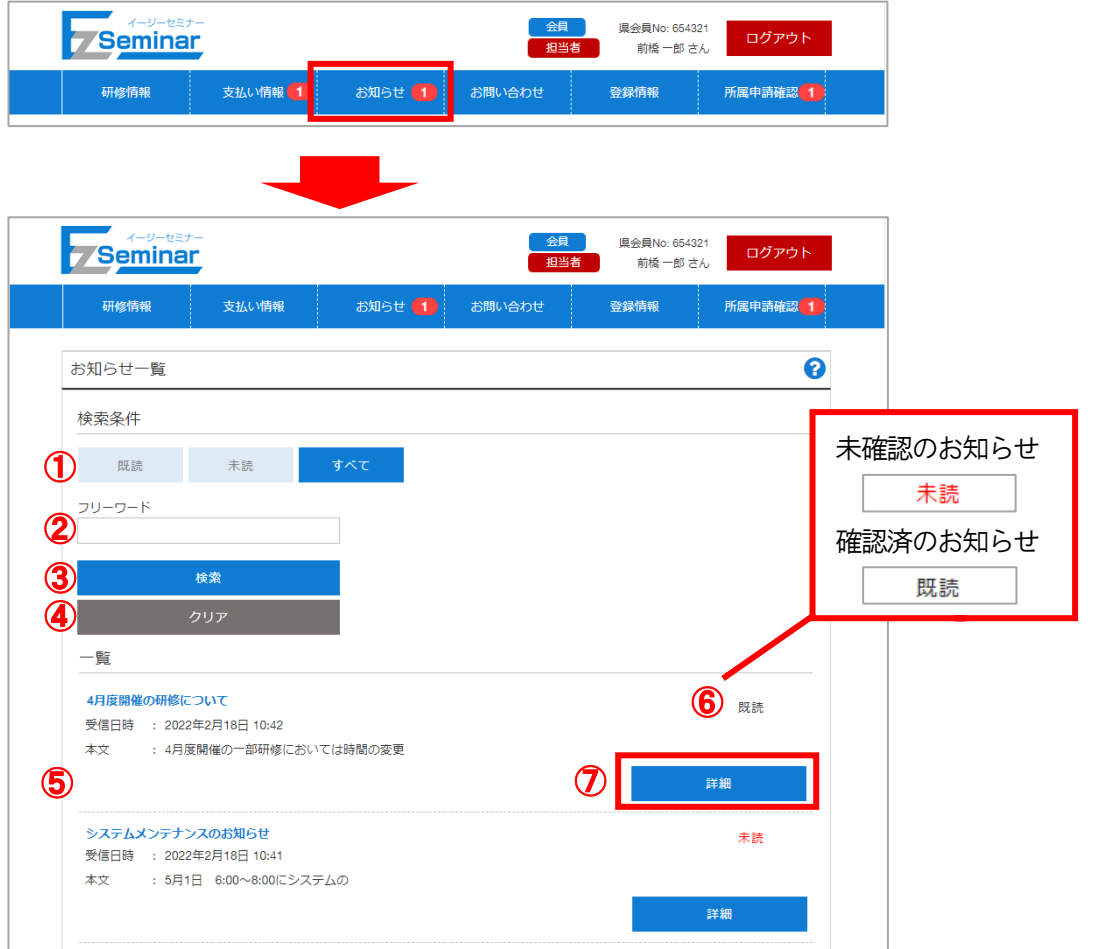

① 絞り込み条件

既読のみ/未読のみ/すべて を選択することで、下部のお知らせ一覧が条件に基づいて表示されます。 ② フリーワード

検索したいキーワードを入力することで、下部のお知らせ一覧が入力した内容を含んだお知らせのみに 絞り込めます。

- ③ 検索
	- クリックすると①の条件に適合したお知らせが表示されます。
- ④ クリア
	- ①の検索条件をクリアします。

⑤ お知らせ一覧 検索条件に適合したお知らせの一覧を表示します。

受信日時が新しいものから順番に表示されます。初期で表示される一覧は未読のお知らせです。

-40-

⑥ 確認状況

お知らせを確認したかどうかの状況が表示されます。

各お知らせの右上に 未読/既読いずれかの状態が右上に表示されます。

⑦ 詳細

クリックするとお知らせの詳細画面に移動します。

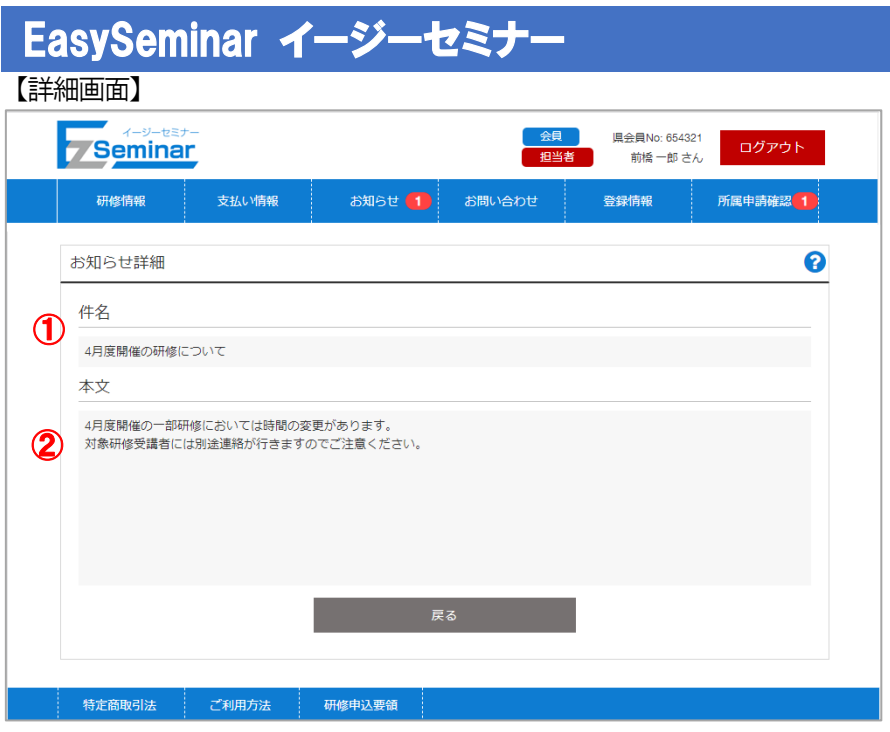

- ① 件名
	- お知らせのタイトルが表示されます。
- ② 本文

お知らせの本文が表示されます。

# 6. お問い合わせ

### <span id="page-42-1"></span><span id="page-42-0"></span>6-1. お問い合わせ済み情報を確認する -

お問い合わせ済み一覧は協会にお問い合わせいただいた内容や一時保存しておいた内容が表示されます。

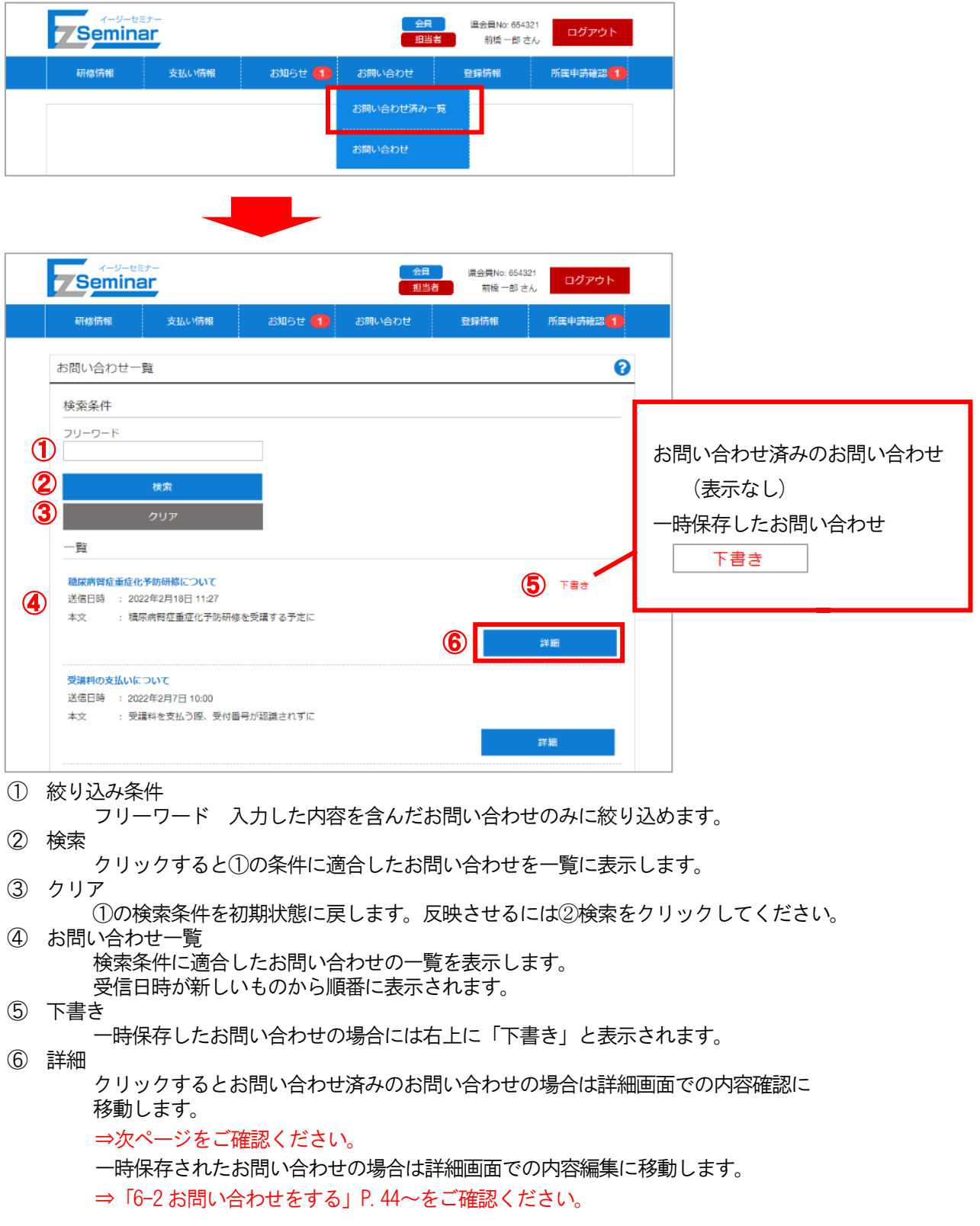

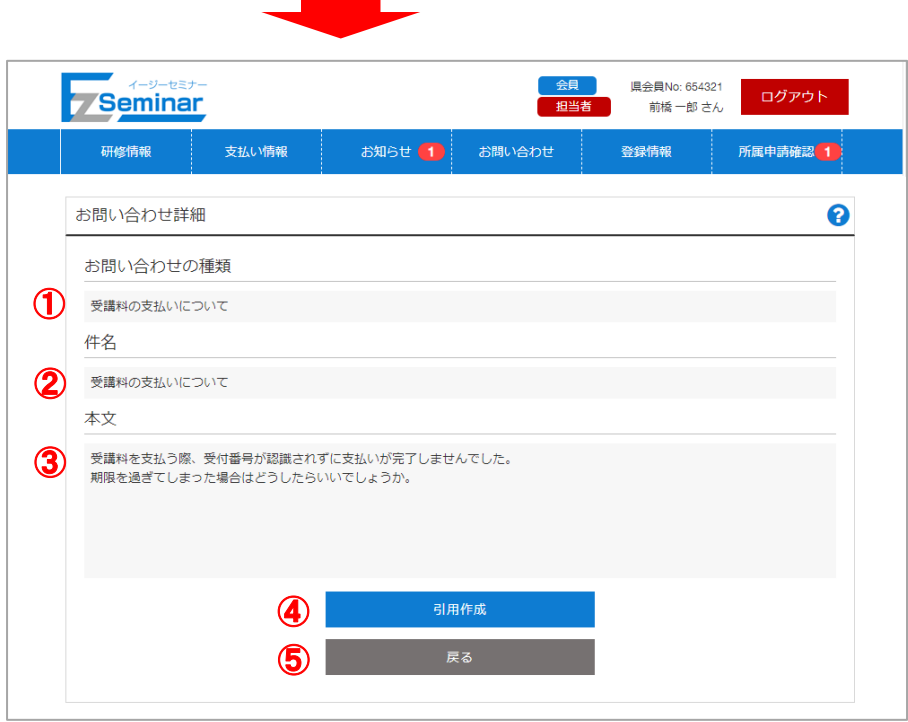

① お問い合わせの種類 ⑤

お問い合わせ種類が表示されます。

② 件名

お問い合わせの件名が表示されます。

③ 本文

お問い合わせの本文が表示されます。

④ 引用作成 表示されているお問い合わせ内容を引用した状態で問い合わせ編集画面に移動します。 ⇒「[6-2](#page-44-0) [お問い合わせをする」](#page-44-0)P[.44](#page-44-0)~をご確認ください。

⑤ 戻る

お知らせ一覧画面に戻ります。

### <span id="page-44-0"></span>6-2. お問い合わせをする -

お問い合わせをする際は、一から内容を入力する「新規登録」と、すでにお問い合わせ済みの内容を引用する「引 用登録」の2 種類の作成方法があります。

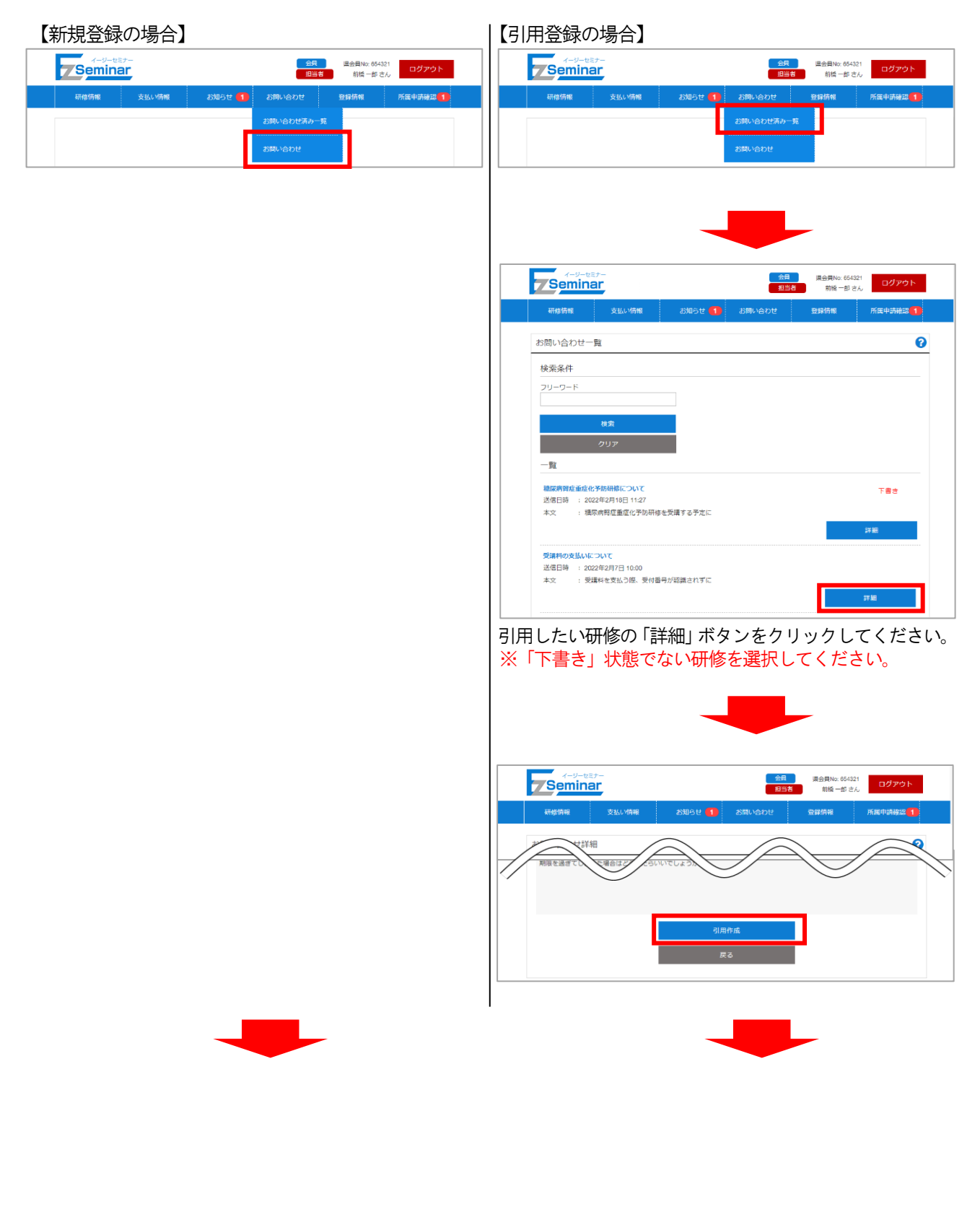

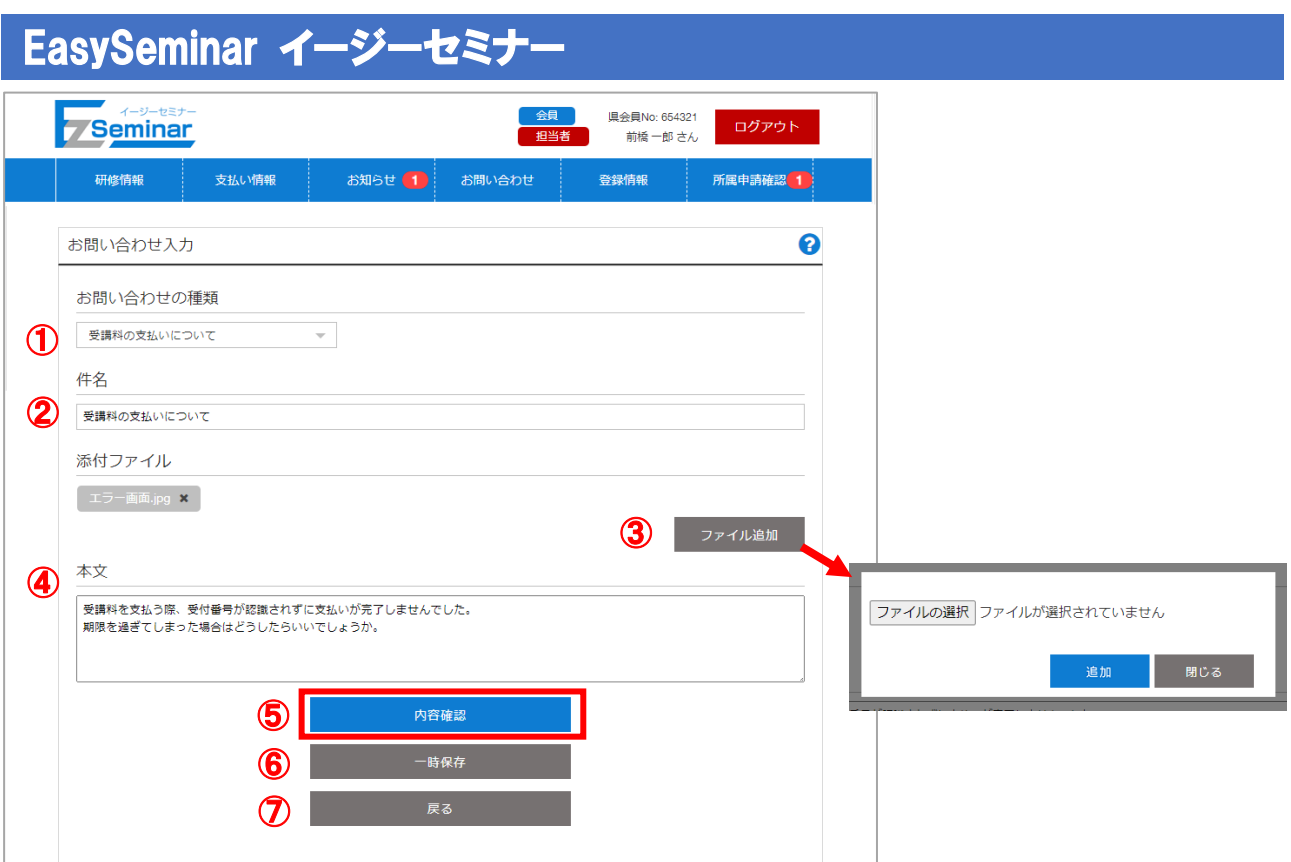

① お問い合わせの種類【必須】

お問い合わせ種類を選択してください。

- ② 件名【必須】
- わかりやすいタイトルをつけてください。(30 文字以内) ③ ファイル追加 ※スマートフォンで操作をした場合、この機能は使えません。 クリックするとファイルを選択して添付することができます。追加すると左側にファイル名が表示され ます。

添付ファイルを削除したい場合は対象ファイルの右にある×印をクリックしてください。

- ④ 本文【必須】
	- 問い合わせ内容を入力してください。(1000 文字以内)
- ⑤ 内容確認

お問い合わせ内容の確認画面に移動します。

- ⑥ 一時保存
	- お問い合わせの下書きとして保存されます。再度一覧画面から選択することで編集ができます。
- ⑦ 戻る ※「新規登録」の場合、表示されません。 一覧画面もしくは詳細画面に戻ります。編集した内容は反映されません。

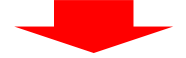

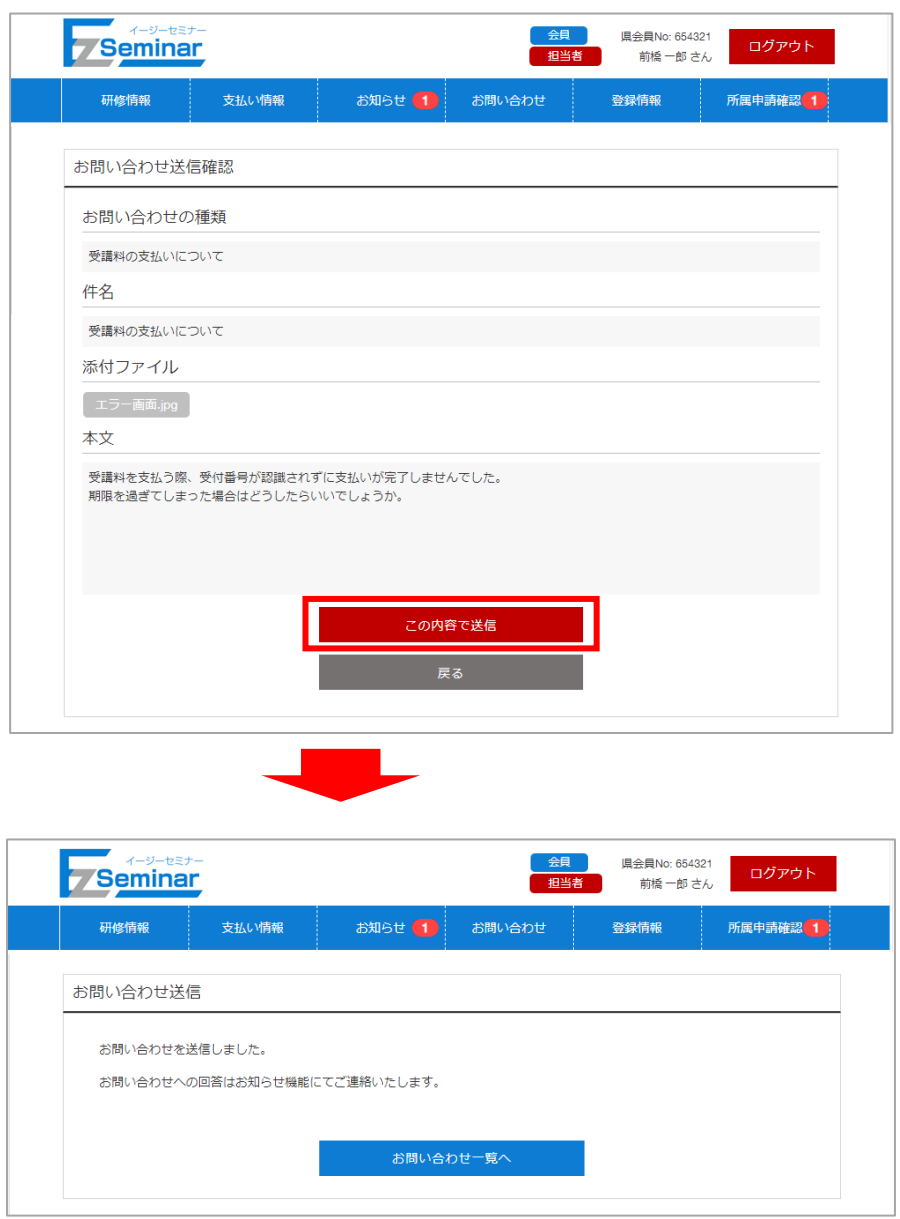

お問い合わせの登録が完了します。

お問い合わせに関する回答はお知らせ機能を使用してご連絡いたしますので、お知らせが届くまでお待ちくださ い。

### <span id="page-47-0"></span>6-3. お問い合わせ情報を変更する -

一時保存した「下書き」状態のお問い合わせの場合、内容を編集することができます。

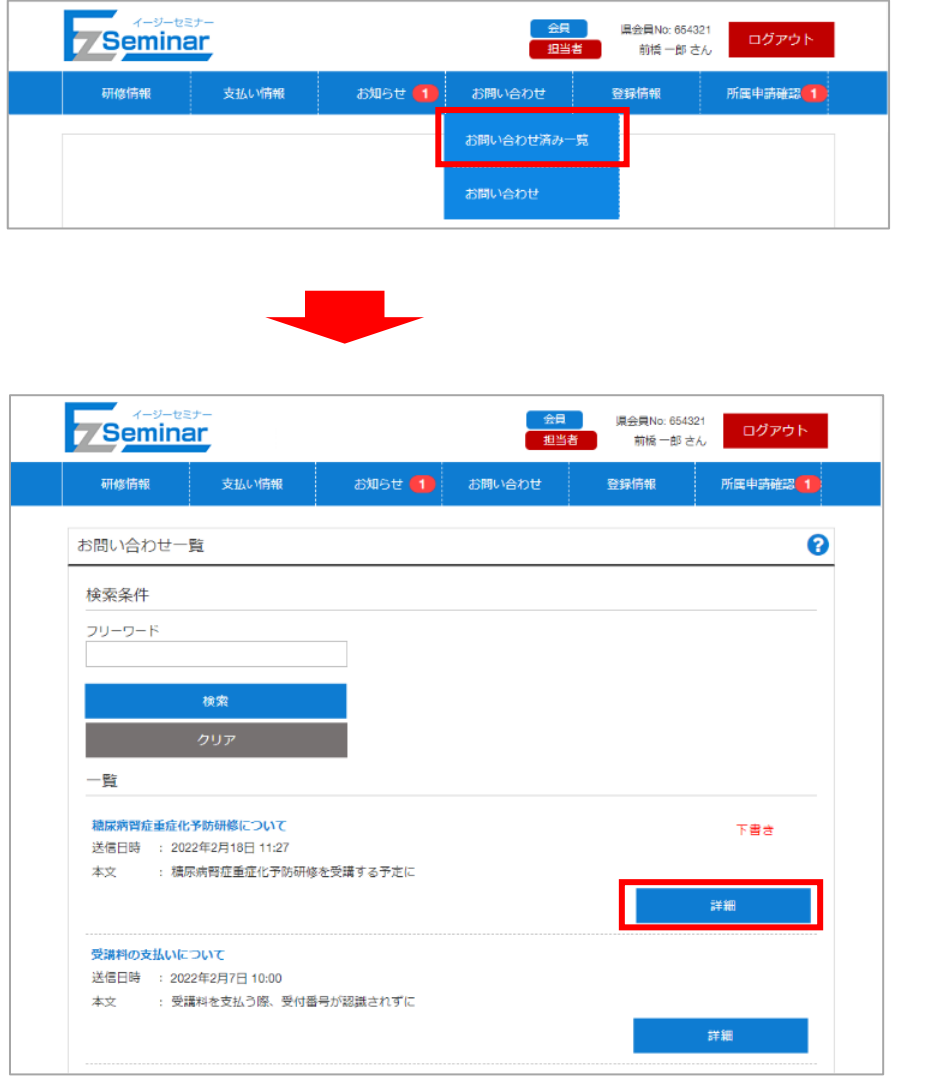

※「下書き」状態の研修を選択してください。

変更完了までの流れは新規申し込みと同様です。

詳細は「[6-2](#page-44-0) [お問い合わせをする」](#page-44-0)P[.44](#page-44-0)~を参照してください。

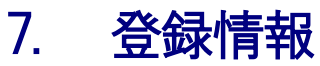

<span id="page-48-1"></span><span id="page-48-0"></span>7-1. マイページの登録情報を変更する

-※山梨県看護協会の会員の方は「[7-1-1.](#page-48-2)[会員の場合」](#page-48-2)P[.48](#page-48-2)~を、 非会員の方もしくは他県の会員の方は「[7-1-2.](#page-49-0)[非会員の場合」](#page-49-0)P[.49](#page-49-0)~をご確認ください。

### <span id="page-48-2"></span>7-1-1.会員の場合

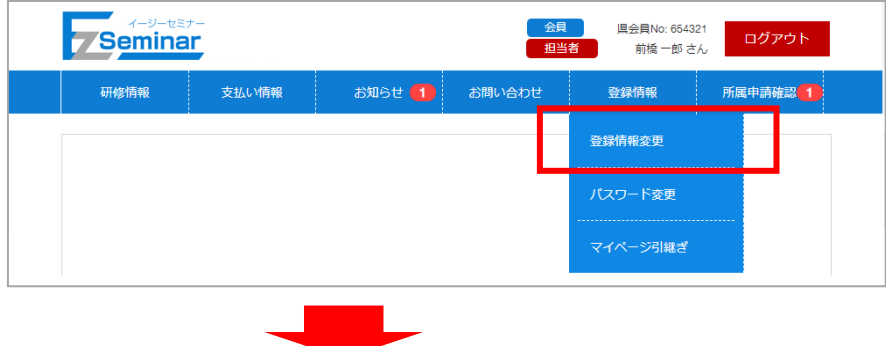

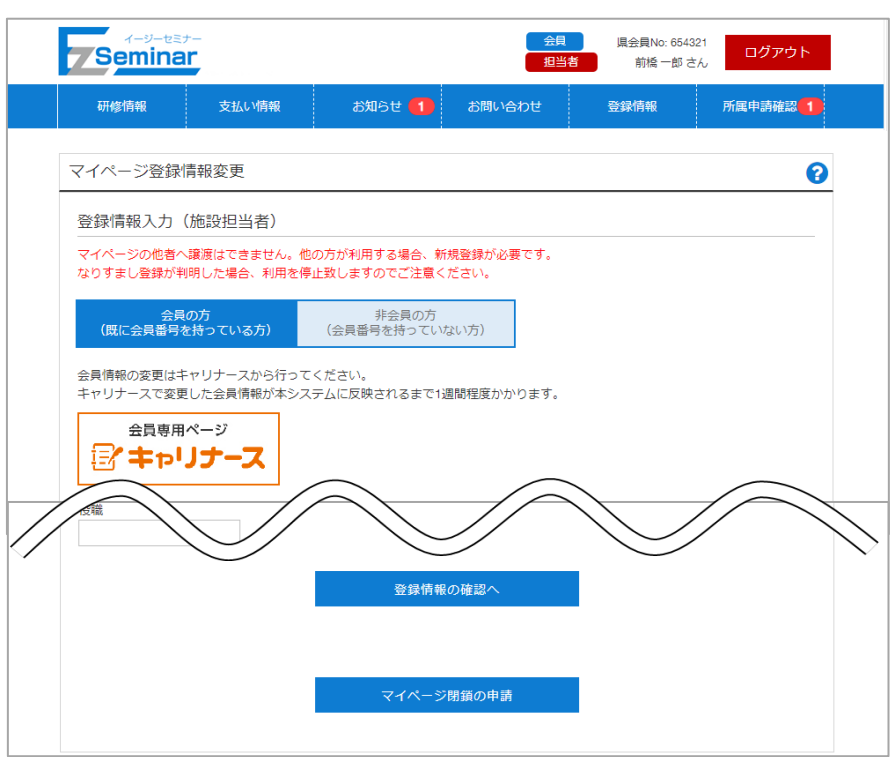

既に登録されている情報が表示されます。変更したい項目を修正してください。

各項目の詳細は別紙の「【施設担当者版】マイページ開設編マニュアル」の会員版マイページ開設方法を参照して ください。

退会する際は「マイページ閉鎖の申請」を行うことで協会に閉鎖申請が送られます。 ※会員情報の変更はキャリナースから行ってください。

### <span id="page-49-0"></span>7-1-2.非会員の場合

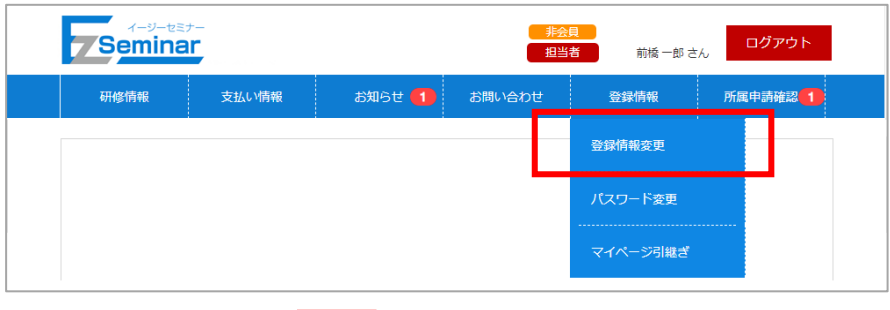

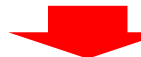

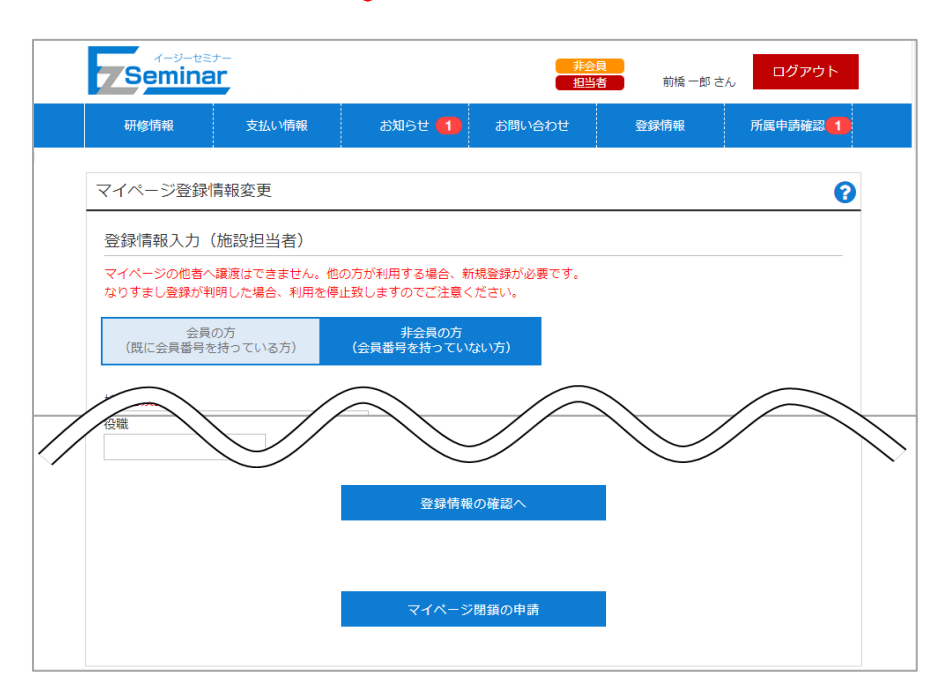

既に登録されている情報が表示されます。変更したい項目を修正してください。

各項目の詳細は別紙の「【施設担当者版】マイページ開設編マニュアル」の非会員版マイページ開設方法を参照し てください。

退会する際は「マイページ閉鎖の申請」を行うことで協会に閉鎖申請が送られます。

### <span id="page-50-0"></span>7-2. パスワードを変更する -

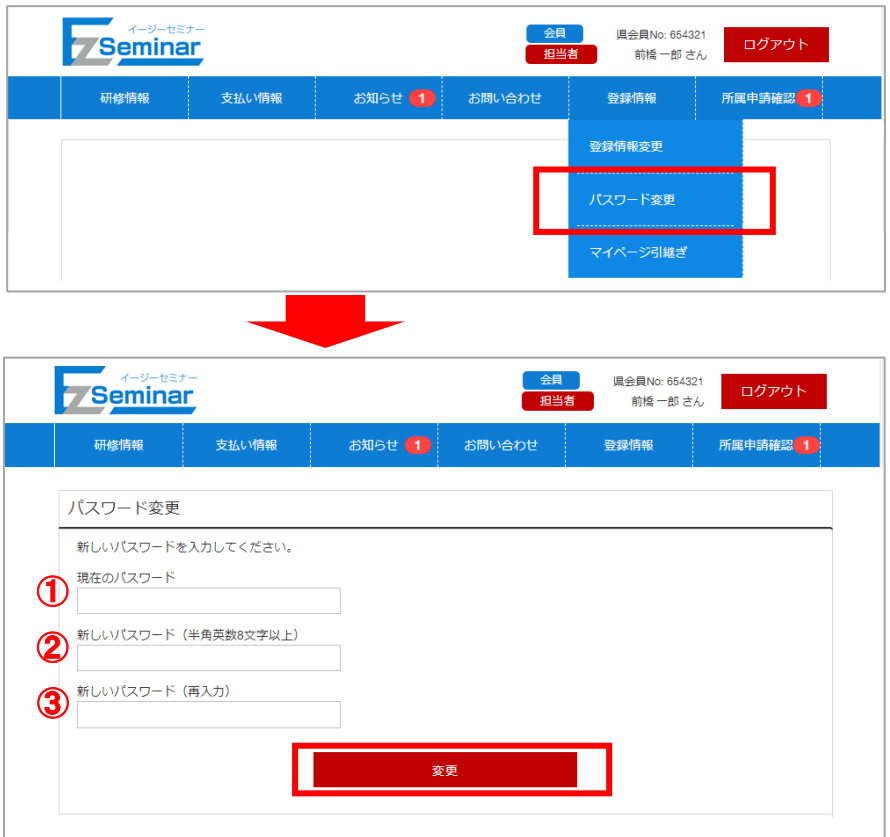

パスワード変更に必要となる情報を入力します。

- ① 現在のパスワード【必須】 現在のログインパスワードを入力してください。
- ② 新しいパスワード【必須】 設定する新しいパスワードを入力してください。(8 文字以上20 文字以内の半角英数) ③ パスワード(再入力)【必須】 ②と同じパスワードを再度入力してください。

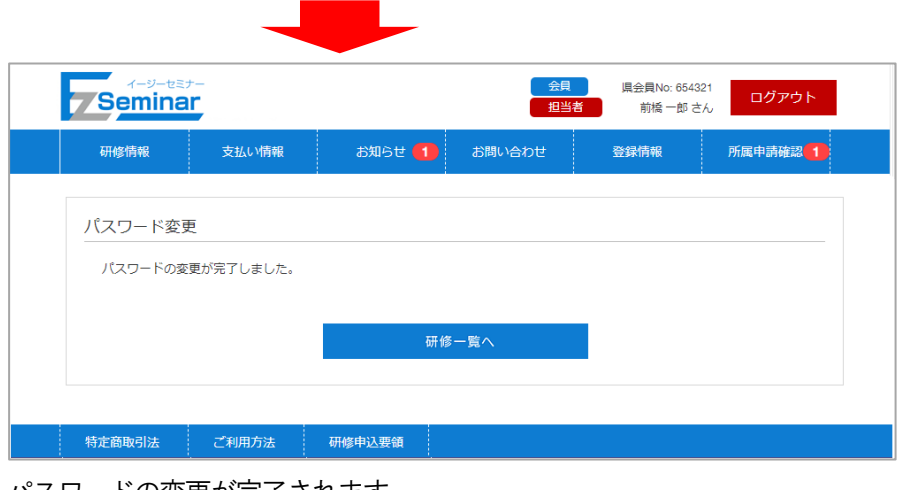

パスワードの変更が完了されます。

### <span id="page-51-0"></span>7-3. マイページを引き継いで施設担当者を変更する

-※新担当者が山梨県看護協会の会員の方は「[7-3-1.](#page-51-1)[新担当者が会員の場合」](#page-51-1)P[.51](#page-51-1)~を、 非会員の方もしくは他県の会員の方は「[7-3-2.](#page-52-0)[新担当者が非会員の場合」](#page-52-0)P[.52](#page-52-0)~をご確認ください。

### <span id="page-51-1"></span>7-3-1. 新担当者が会員の場合

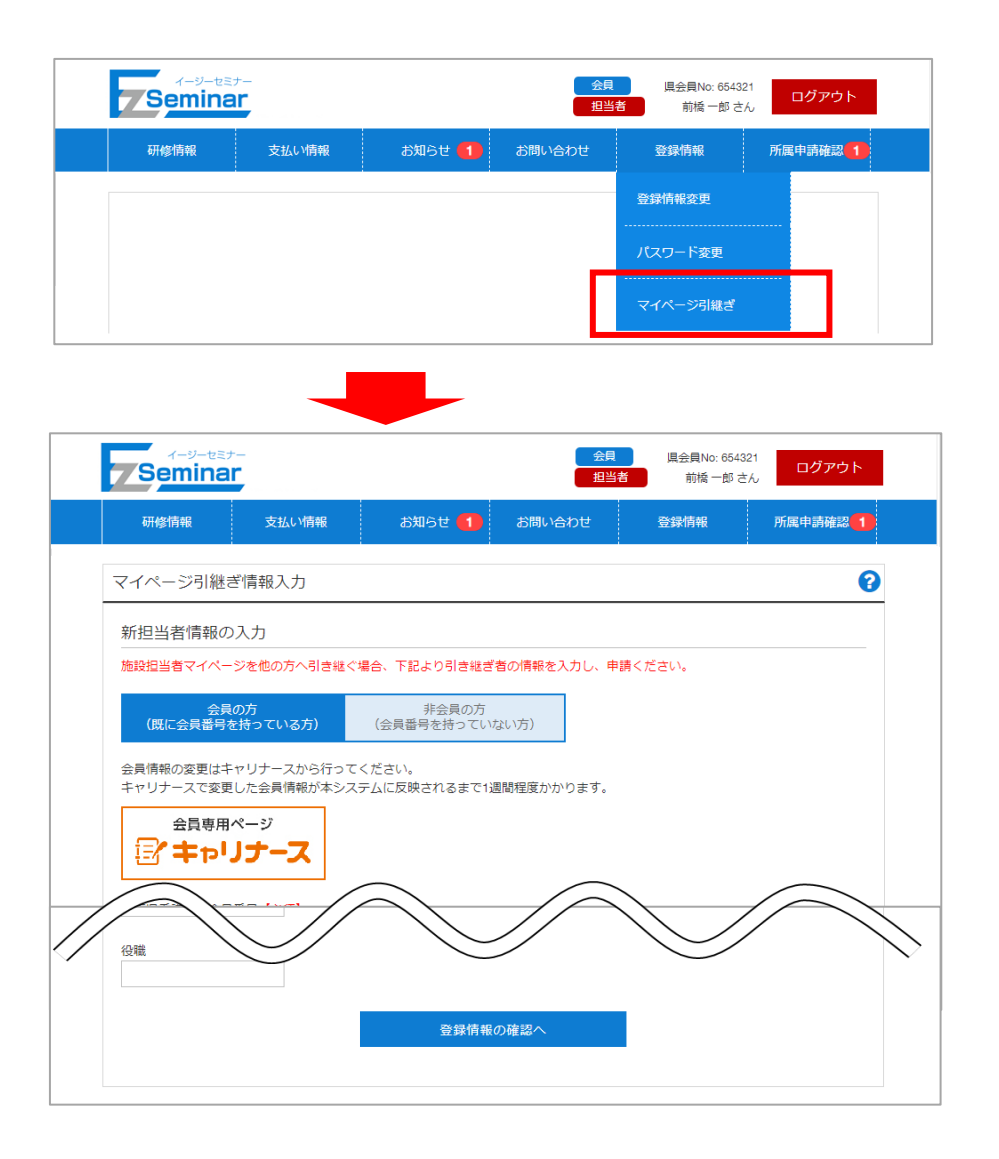

新担当者の情報を入力して下さい。

各項目の詳細は別紙の「【施設担当者版】マイページ開設編マニュアル」の会員版マイページ開設方法を参照して ください。

※会員情報の変更はキャリナースから行ってください。

マイページの引継ぎ申請後はマイページの開設時と同様に、後日ログインに必要な情報が記載された「施設担当 者承認通知書」が新担当者へ郵送・FAX・メールいずれかの方法で通知されますので、ご確認ください。

### <span id="page-52-0"></span>7-3-2.新担当者が非会員の場合

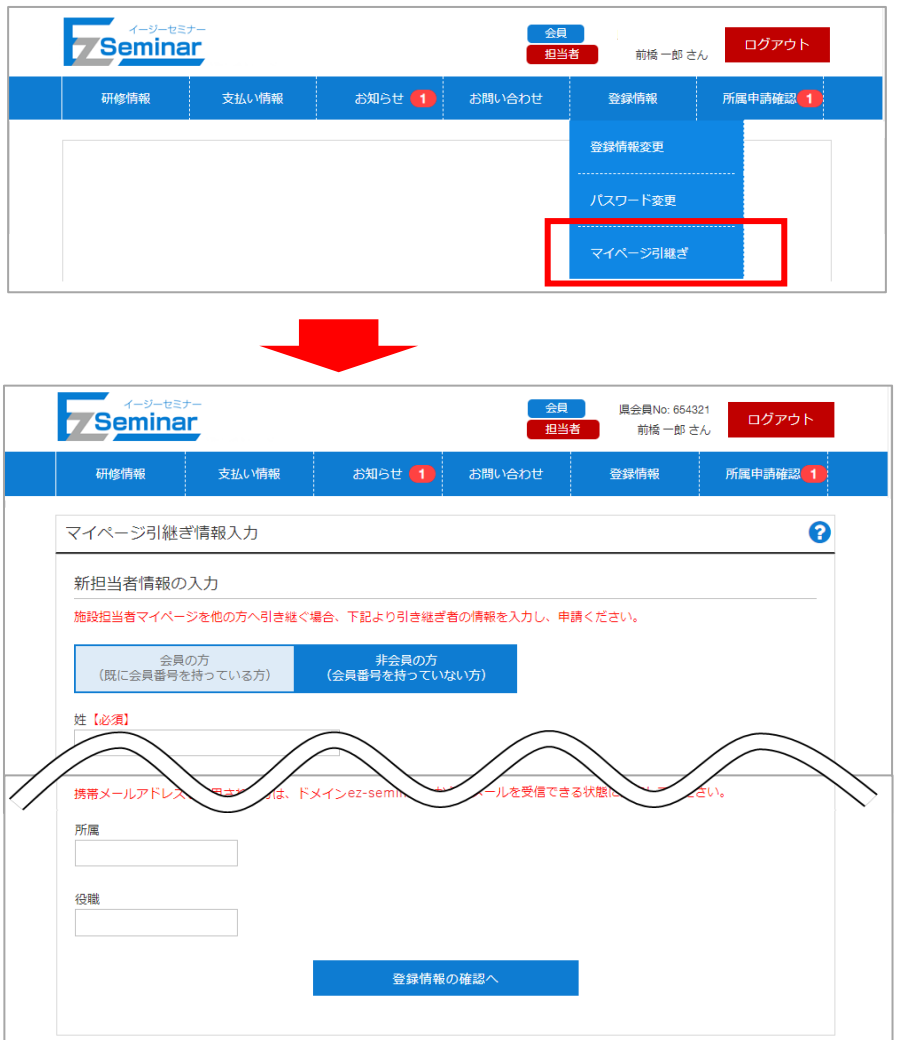

新担当者の情報を入力して下さい。

各項目の詳細は別紙の「【施設担当者版】マイページ開設編マニュアル」の非会員版マイページ開設方法を参照し てください。

マイページの引継ぎ申請後はマイページの開設時と同様に、後日ログインに必要な情報が記載された「施設担当 者承認通知書」が新担当者へ郵送・FAX・メールいずれかの方法で通知されますので、ご確認ください。

# 8. 所属申請確認

<span id="page-53-1"></span><span id="page-53-0"></span>8-1. 所属申請を承認/却下する

 $\overline{a}$ 

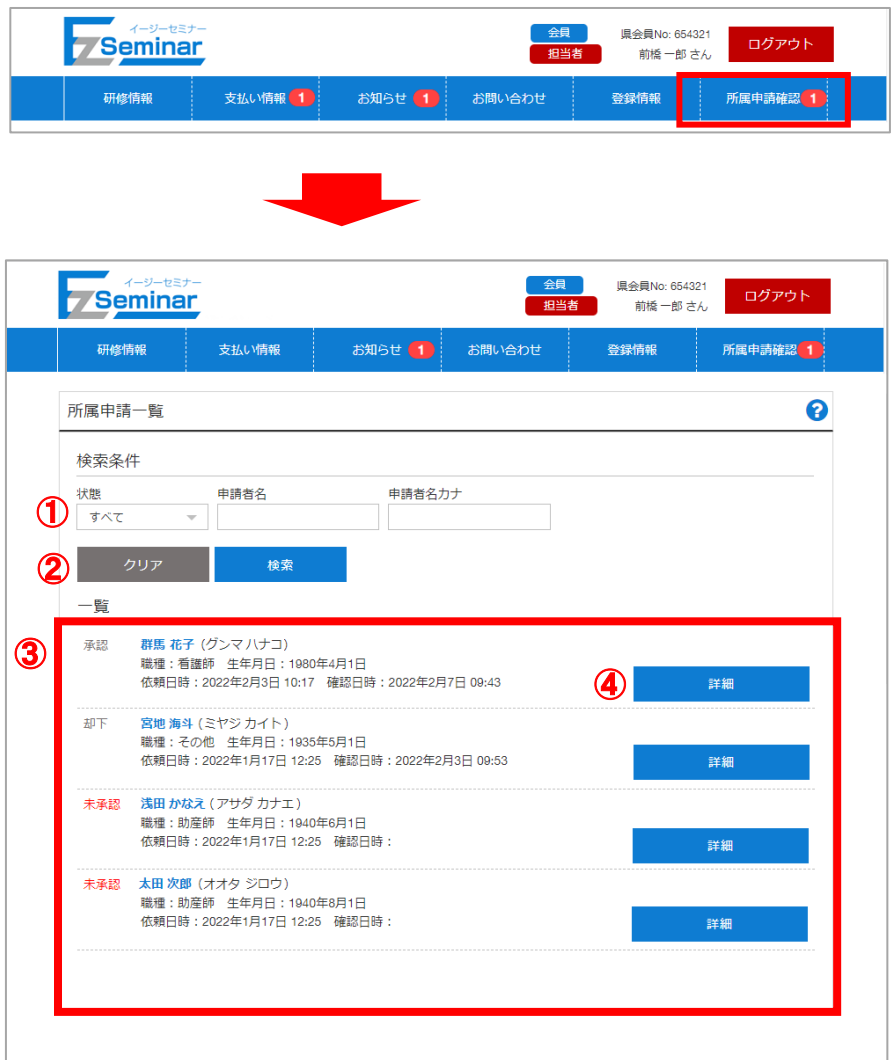

① 絞り込み条件

状態、申請者名、申請者名カナで絞込検索できるようになっています。 状態はすべて/未承認/承認/却下 を選択して検索すると、下部の一覧が条件に基づいて表示されます。 必要に応じて切り替えてください。

② 検索・クリアボタン

検索ボタンをクリックすると①の条件に適合した絞込検索を行います。 クリアボタンをクリックすると①の条件が初期状態に戻ります。

- ③ 所属申請一覧
	- ①の条件に適合した所属申請情報の一覧が表示されます。
- ④ 詳細
	- クリックすると申請/却下を行う詳細画面に移動します。

■詳細画面では、未承認データ選択時は承認/却下の設定が、承認及び却下データ選択時は却下⇔承認の変更が可能 です。設定したいボタンをクリックしてください。

#### ◎未承認時画面

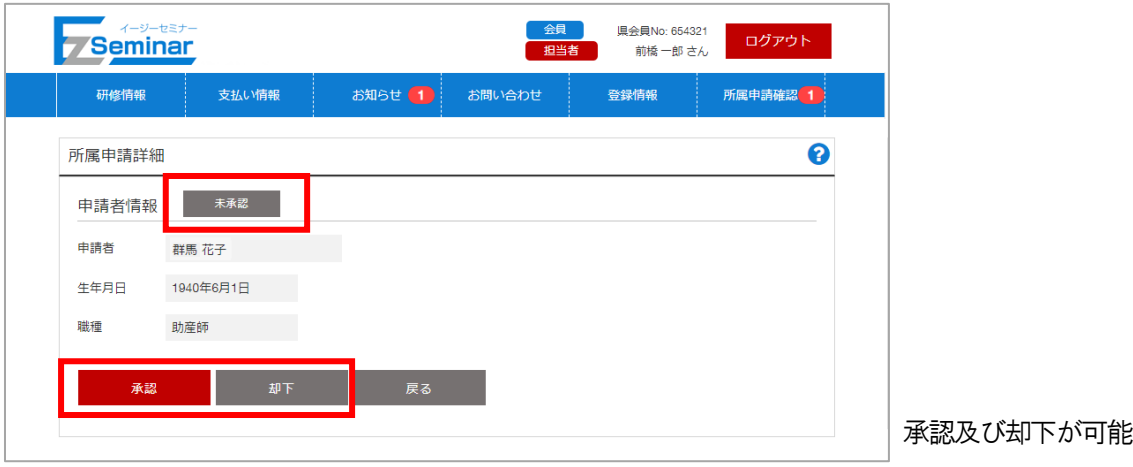

#### ◎承認時画面

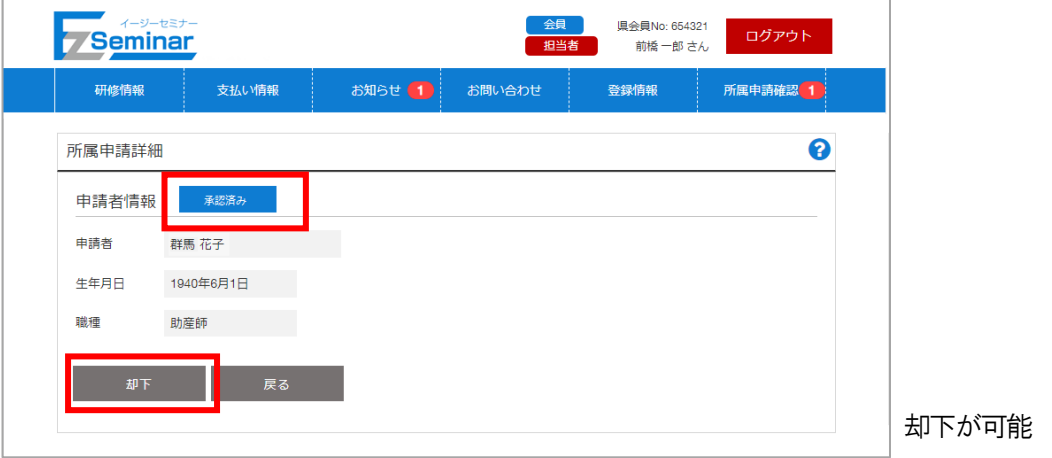

#### ◎却下時画面

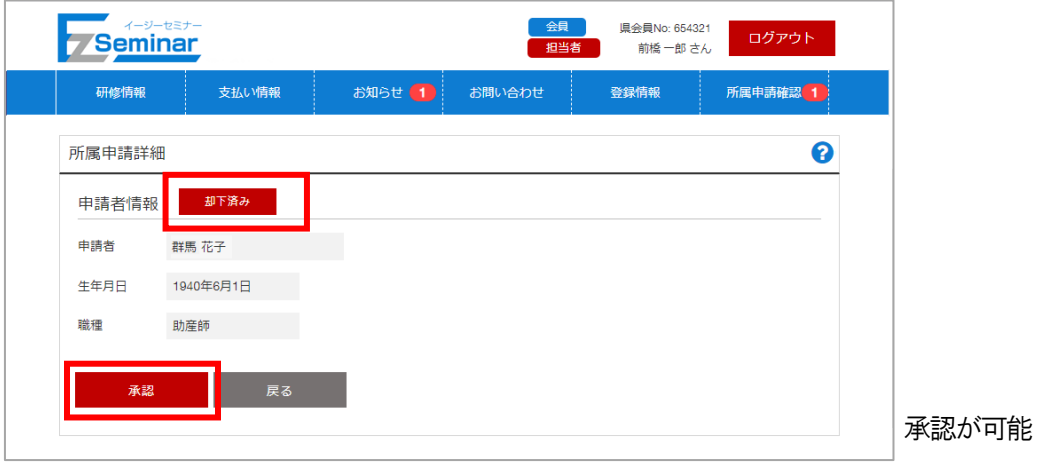